# LCD Monitor Series

17.0 TFT Active Matrix LCD Panel User's Manual

All Information in this manual may change from time to time without prior notice. Download from Www.Somanuals.com. All Manuals Search And Download.

### Table of Content Table of Content

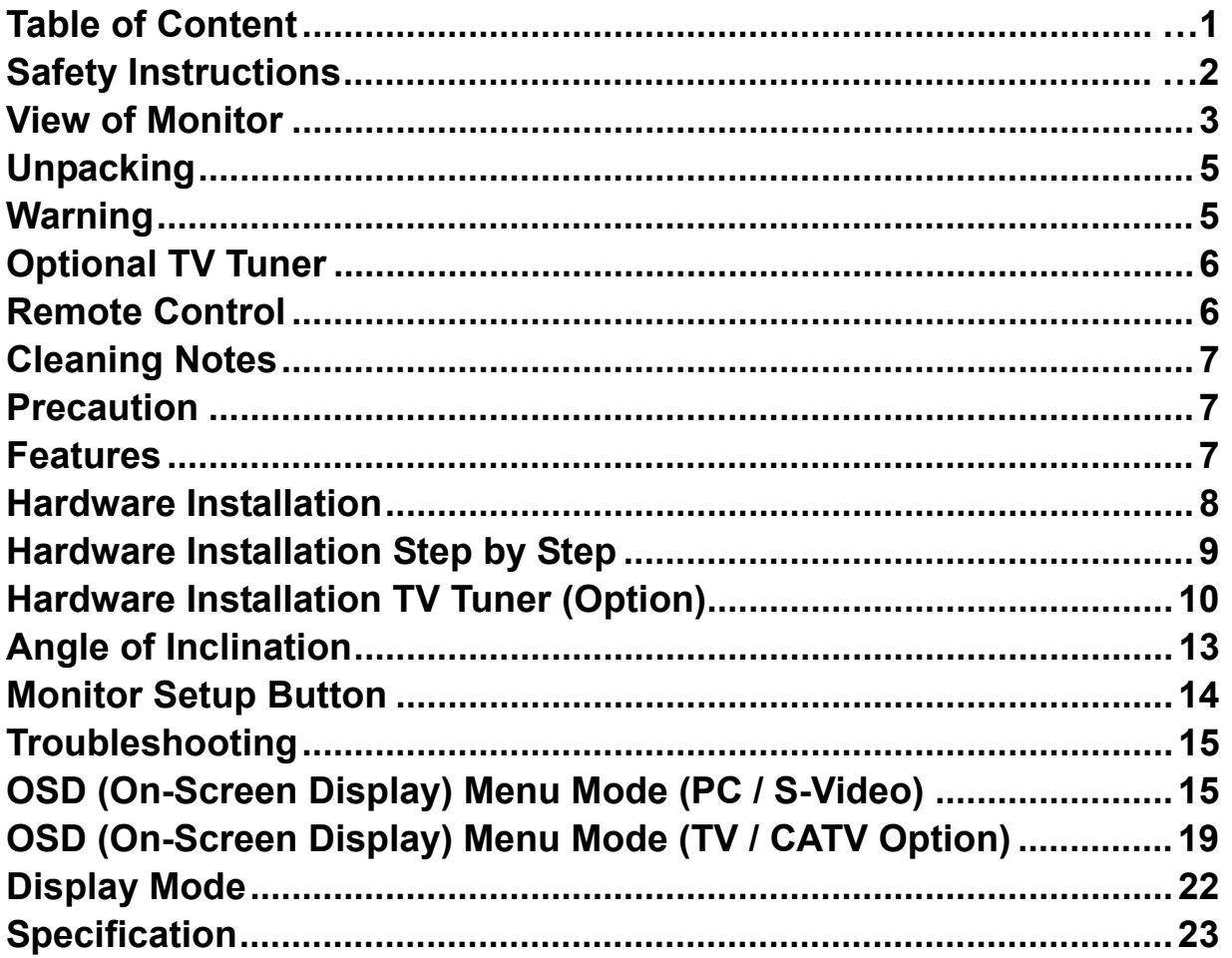

#### **Safety Instructions**

- **1. Please read these safety instructions carefully.**
- **2. Please keep this User's Manual for later reference.**
- **3. Please disconnect this equipment from connecter before cleaning. Don't use liquid or sprayed detergent for cleaning. Use moisture sheet or cloth for cleaning.**
- **4. Make sure the voltage of the power source when you try to connect the equipment to the power outlet.**
- **5. All cautions and warnings on the equipment should be noted.**
- **6. Never pour any liquid into opening, this could cause fire or electrical shock.**
- **7. Never open the equipment. For safety reason, the equipment should only be opened by qualified service personnel.**
- **8. If one of the following situations arises, get the equipment checked by a service personnel :** 
	- **a. Liquid has penetrated into the equipment.**
	- **b. The equipment has been exposed to moisture.**
	- **c. The equipment has not work well or you can not get it work according to user's manual.**
	- **d. The equipment has dropped and damaged.**
	- **d. If the equipment has obvious sign of breakage.**

#### **9. DO NOT LEAVE THIS EQUIPMENT IN AN ENVIRONMENT UNCONDITIONED, STORAGE TEMPERATURE ABOVE 40**°**C, IT MAY DAMAGE THE EQUIPMENT.**

- **10. Adaptor source :** 
	- **a. Channel Well Thecnology, MODEL PAA050F.**
	- **b. Linearity Electronics co. LTD,MODEL LAD6019AB4**

# **View of Monitor**

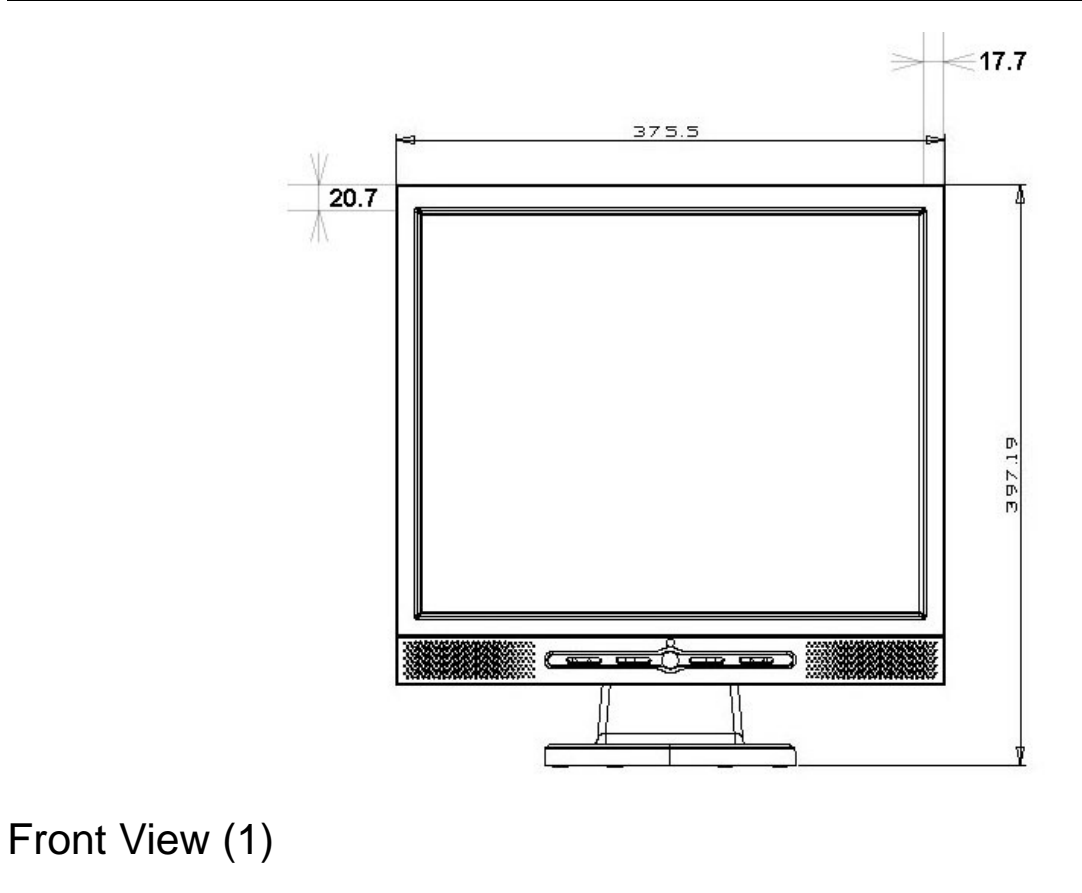

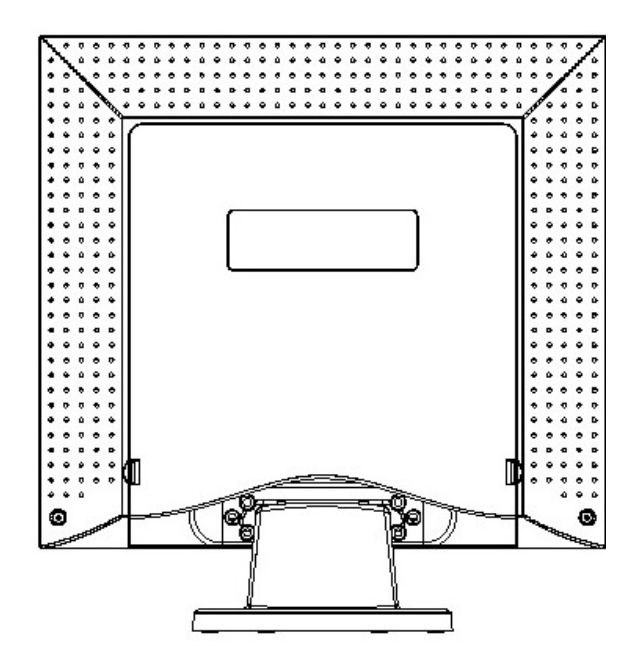

Back View (2)

# **View of Monitor**

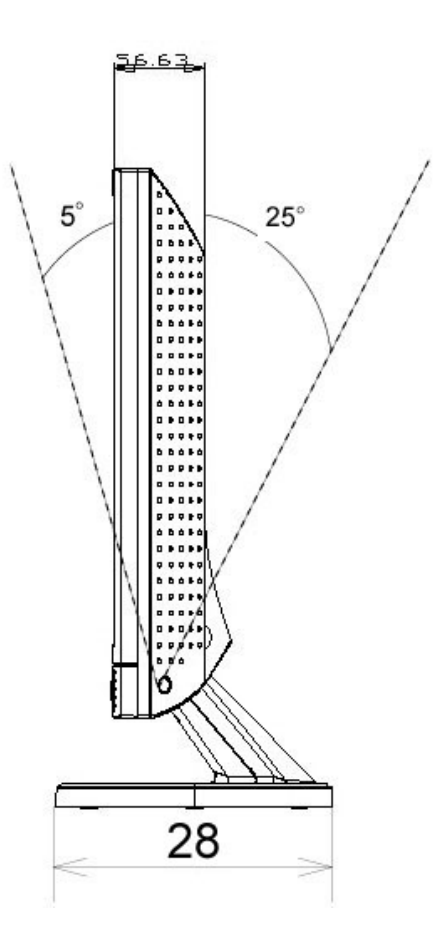

Side View (3)

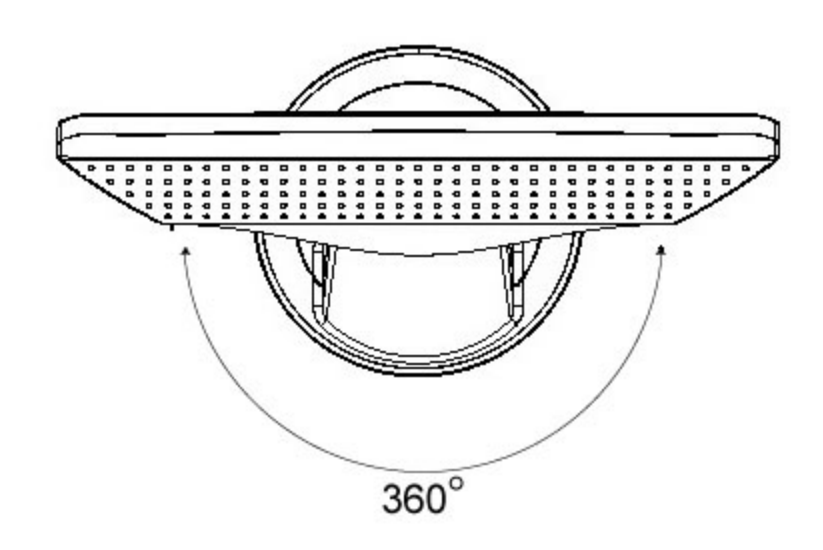

Top View (4)

#### **Unpacking**

**Thank you for your purchase. Please first check the following package content of the 17" LCD monitor. Contact your dealer or store where you purchased the LCD monitor if anything is missing.** 

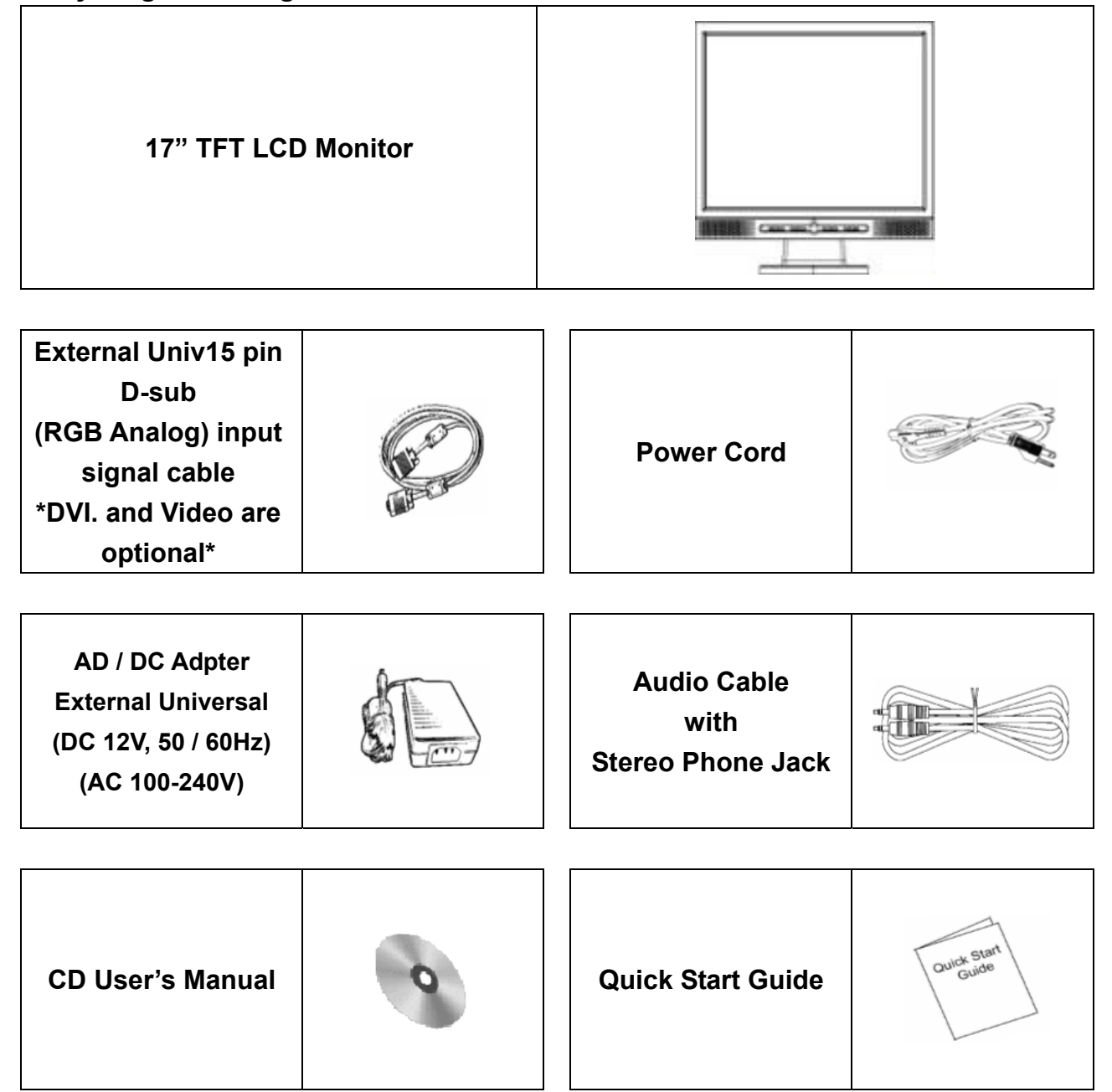

#### **Warning**

- **1. Make sure that the system power is turned off.**
- **2. Plug the signal cable to the signal connector at the rear of PC.**
- **3. Plug adapter output cable to the jack at the rear of LCD monitor and the power cord to the adapter.**
- **4. Connect the power cord to power source.**
- **5. Turn on the computer and the monitor.**
- **6. For the best display quality, we suggest that you set the resolution as shown page 21 (Display Mode).**

### **Optional TV Tuner**

**The 17" LCD monitor optionally supports TV tuner function with the following accessories . It can be purchased separately. Contact your dealer for detail.** 

**Optional TV Tuner** 

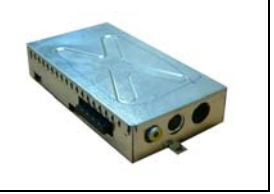

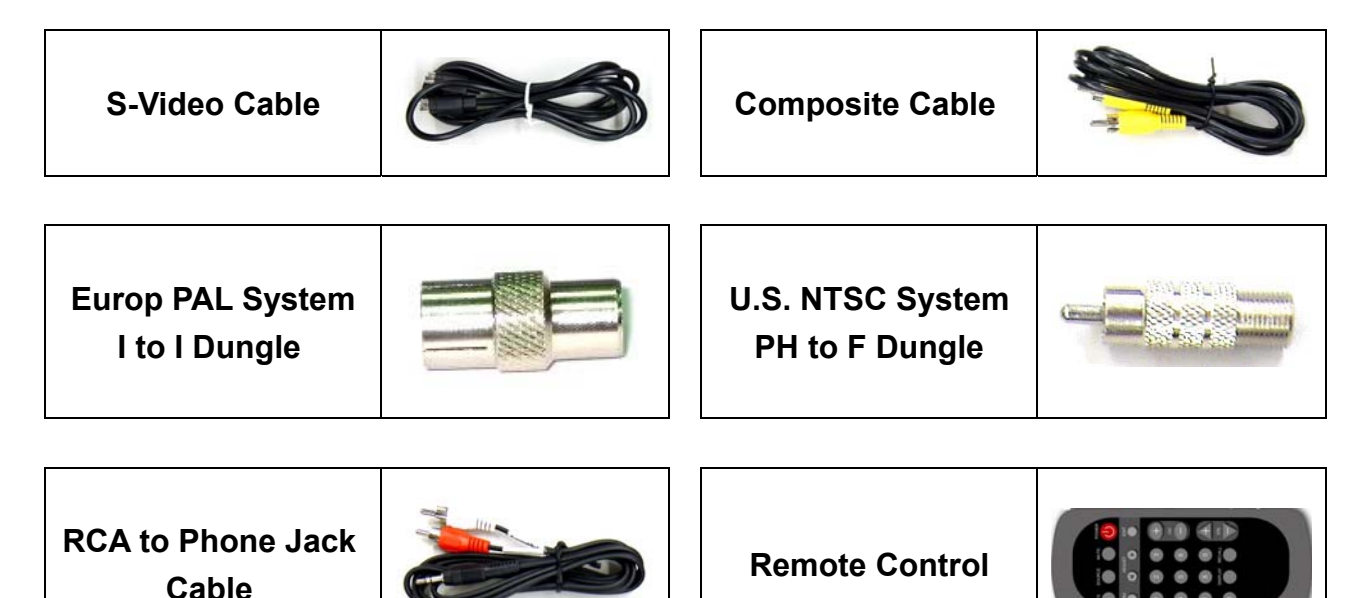

# **Remote Control**

**Use the remote control by point toward the IR sensor window.** 

**Notice: 1. The remote may not work properly during the low battery condition.** 

 **2. Do not place the remote under direct sunlight or area with high humidity. If the remote control fails to operation, replace the battery in the remote control. Notice: Insert battery (Lithium battery) with its terminals corresponding to the <+> and <-> indications in the battery compartment.**

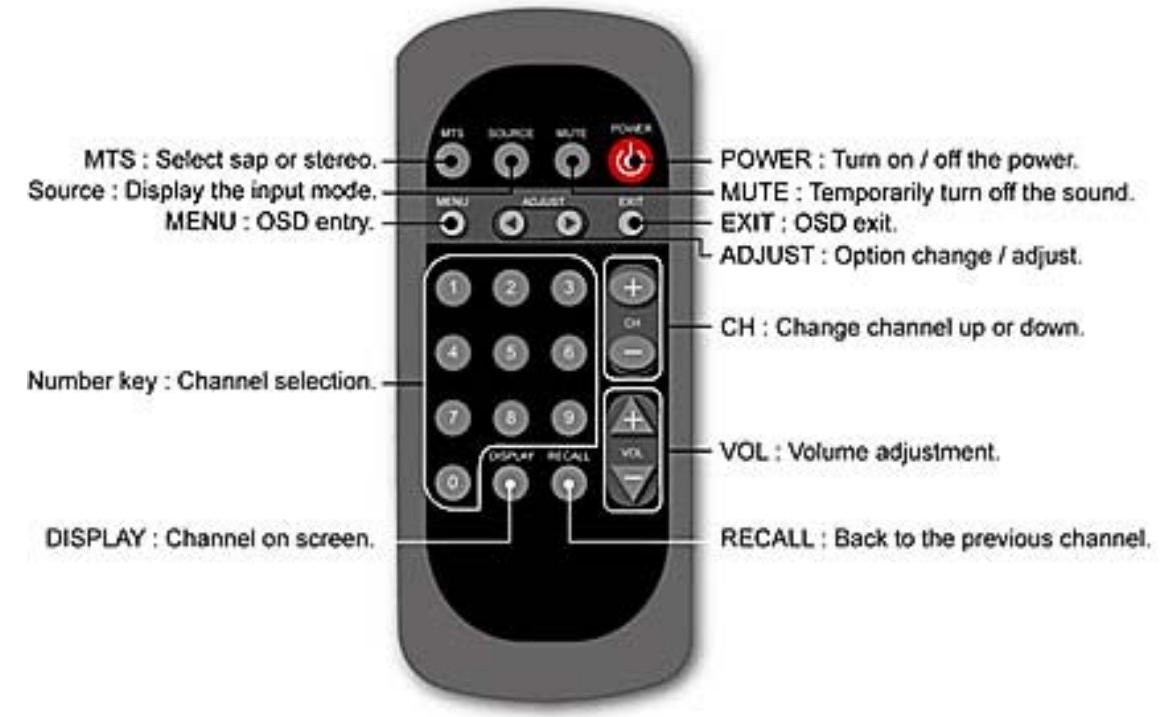

#### **Cleaning Notes**

- **1. Be gentle to clean the screen.**
- **2. Never use any kind of corrosiveness chemical dissolvent to clean the screen, it may hurt your screen surface.**
- **3. We suggest that a camel hair brush or a soft, lint-free cloth be used to clean the screen.**
- **4.** Don't exert any pressure directly to the LCD screen.

#### **Precaution**

- **1. Do not expose the monitor to direct sunlight or heat.**
- **2. Do not spill liquid on the monitor.**
- **3. Do not attempt to open the monitor. You may be hurt by electric shock. For service, call your place of purchase.**
- **4. Do not use your monitor when magnets or electronic products are operating nearby.**
- **5. Do not use harsh chemicals or strong cleaning solvents to clean the monitor screen. Wipe it with clean, soft clothes applied with mild solution.**
- **6. Do not place anything on your monitor. Bad ventilation may elevate temperature in the monitor.**
- **7. Don't use your fingers to touch the LCD screen, directly. Fingerprint contains oil and may be difficult to clean.**

#### **Features**

#### **Power Saving:**

The power management complies with VESA DPMS standard. When the system is idle (Off Mode), the monitor automatically cut its power consumption to a level less than 5w.

#### **Auto Adjustment Key Function:**

With "AUTO" key, you can automatically adjust the display for your best view.

#### **Wide Viewing Angle:**

The horizontal 150°and vertical 125° offer you great screen view.

#### **Plug and play compatibility:**

With DDC1/DDC2B compliance, the monitor is plug and play compatible to Windows 95/98/me/2000/XP.

#### **Space Saving:**

The monitor is designed with 280 mm indepth to provide you with more hand room for desk working space.

#### **Side-by-Side :**

The monitor comes with 17.7 mm trimmed down frame to offer side-by-side operation

#### **Hardware Installation**

**Be careful to your LCD monitor. It's very delicate and easy to break. Turn off LCD's and PC's power before installation. Follow the installation step by step described below.** 

**Input** 

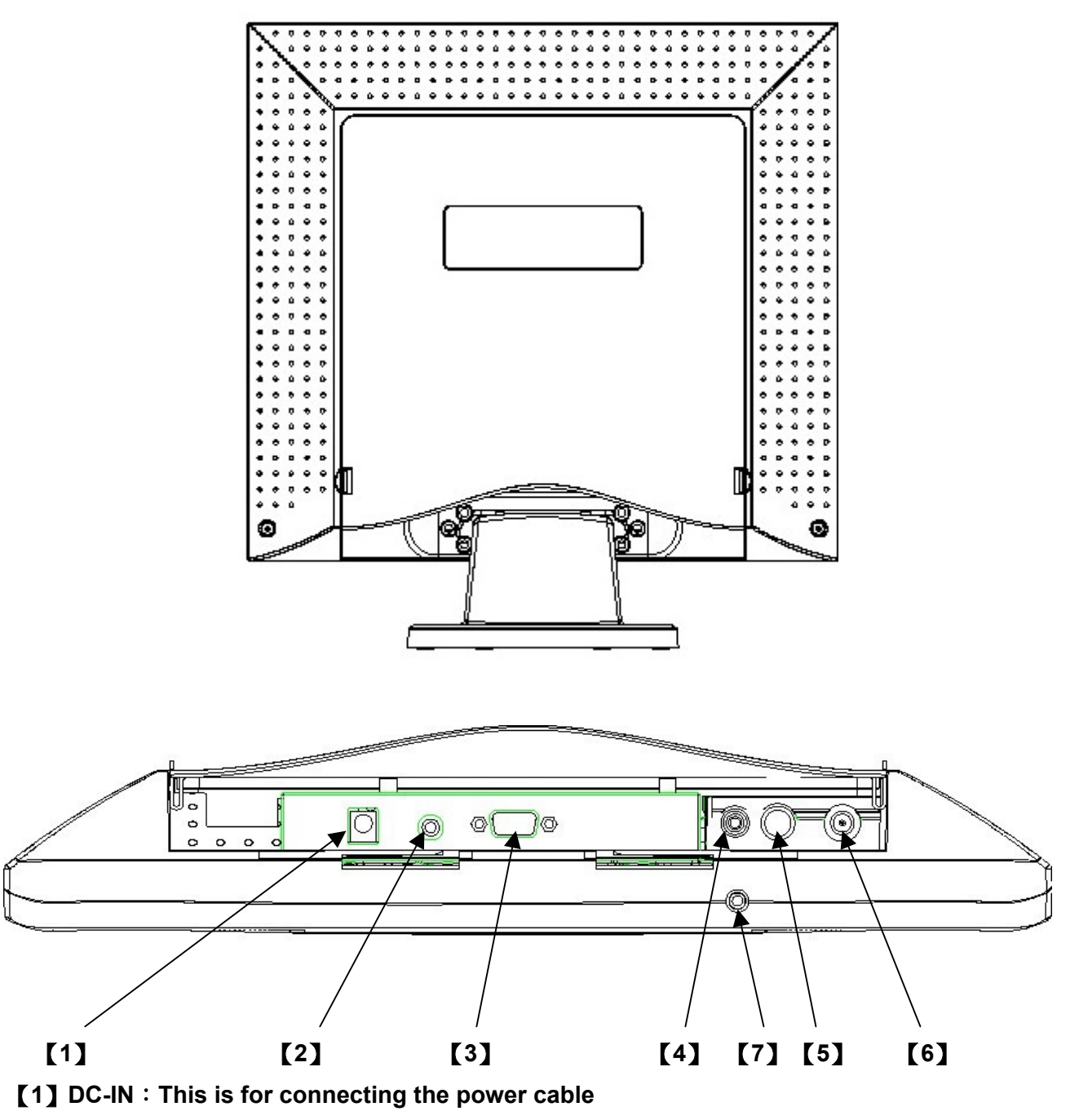

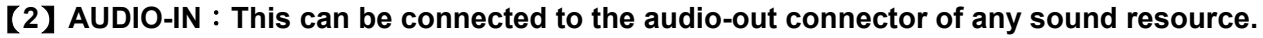

- 【**3**】**VGA-IN : This can be connected with the D-Sub 15 pin signal cable.**
- 【**4**】**VIDEO : This is for (RCA) composite video in from video source. \*(option)**
- 【**5**】**S-IN**:**This can be connected with the S-Video signal cable. \* (option)**
- 【**6**】**TV** :**This can be connected with the TV signal cable. \*(option)**
- 【**7**】**Audio Out**:**This is for connection of headphone or external speaker.**

#### **Hardware Installation Step by Step**

**1. Turn your monitor upside down carefully with panel facing you to locate all connector port.** 

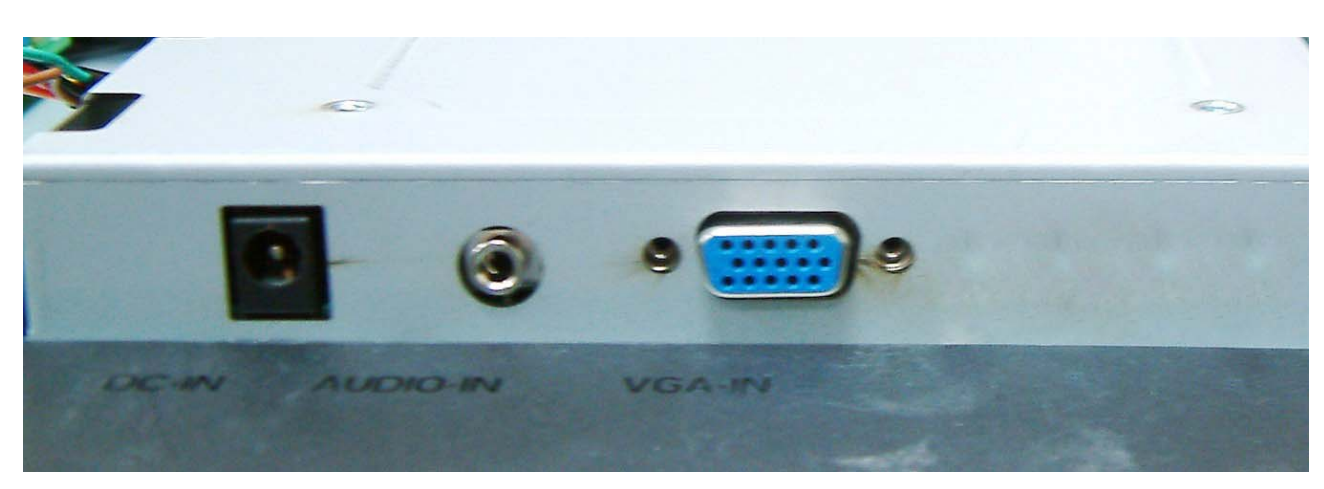

2. **Plug in signal cable to VGA-IN of the monitor and the other side of the cable to the computer.**

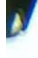

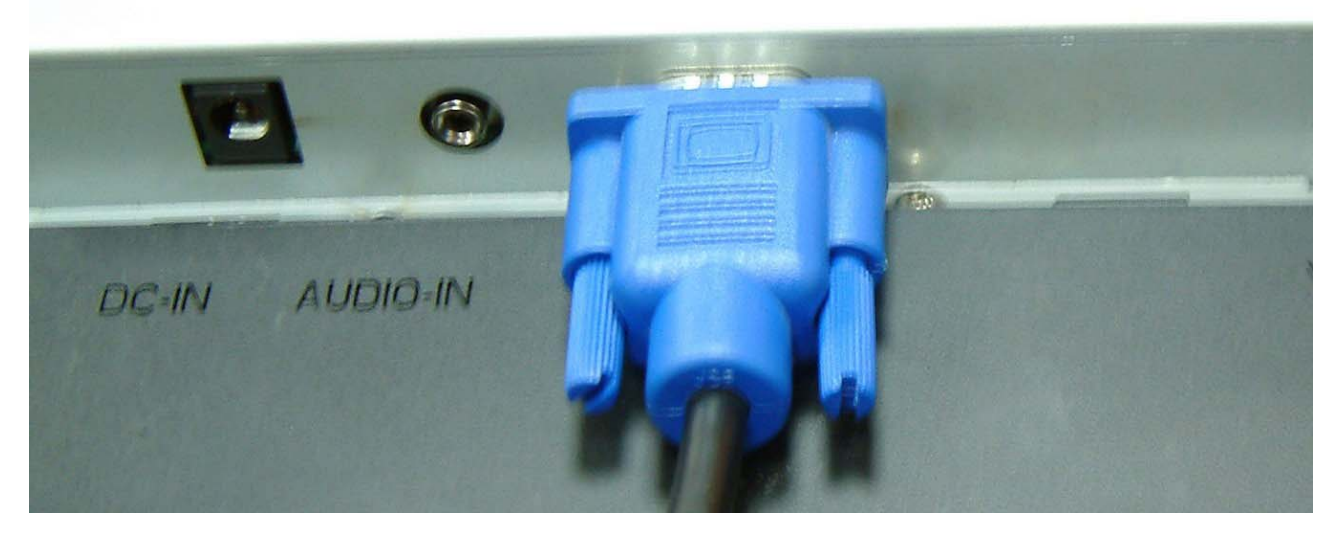

3. **Connect the audio cable to AUDIO-IN on the monitor, and the other side to computer line out.**

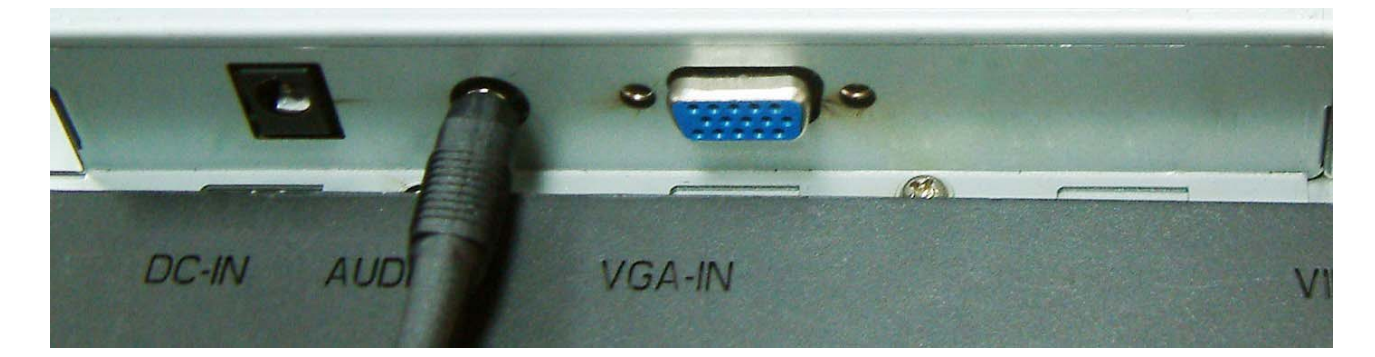

### **Hardware Installation Step by Step**

**4. Plug power cord onto DC adapter.** 

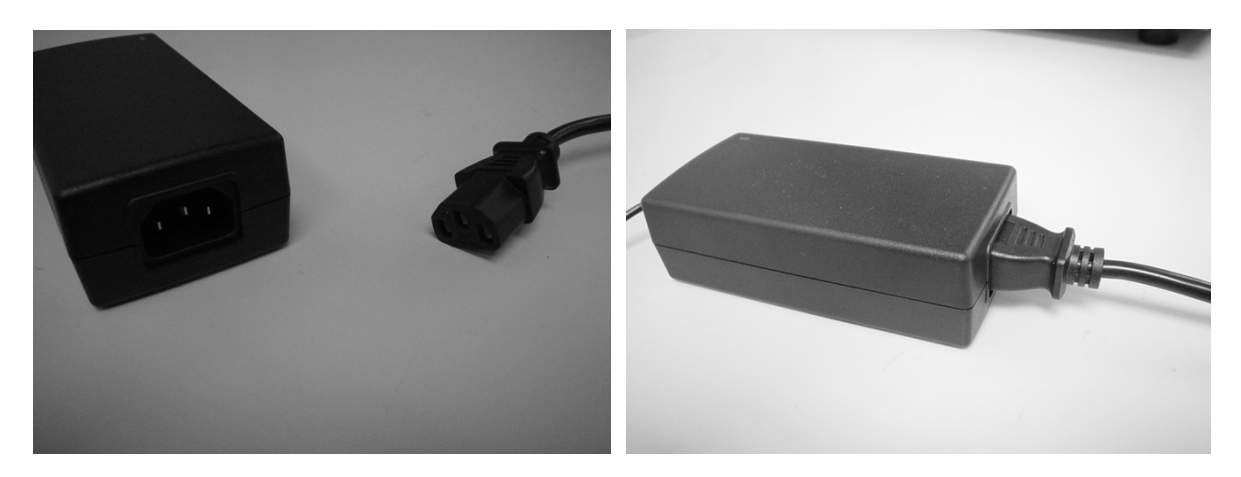

**5. Plug the DC cable from power adapter onto the DC-IN on monitor.** 

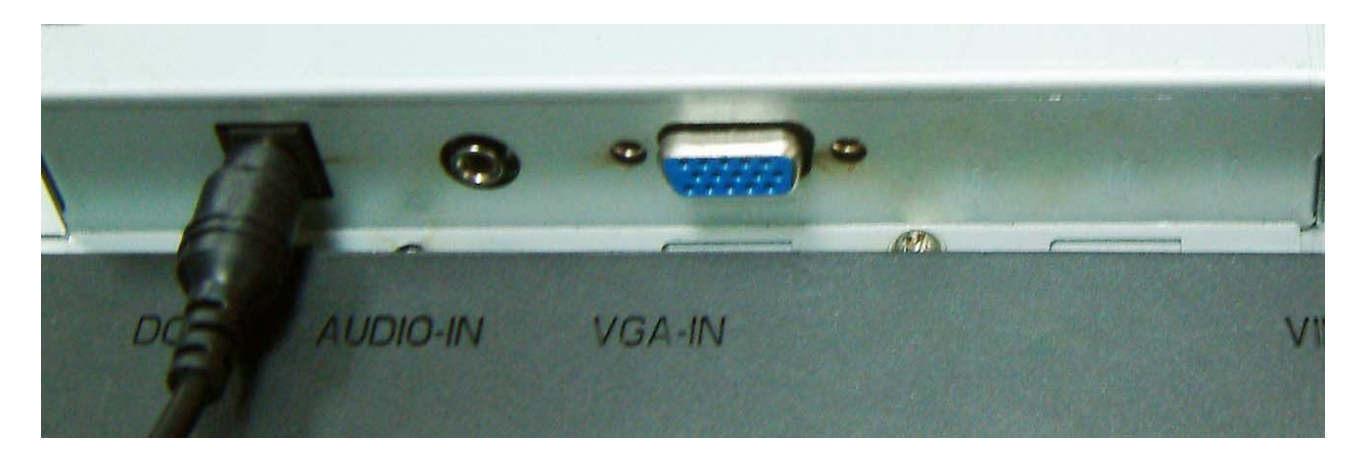

**6. Congratulations! You have just completed the hardware installation.** 

## **Hardware Installation TV Tuner (Option)**

**1. Hardware installation for optional TV tuner of the 17" TFT LCD monitor is described below.** 

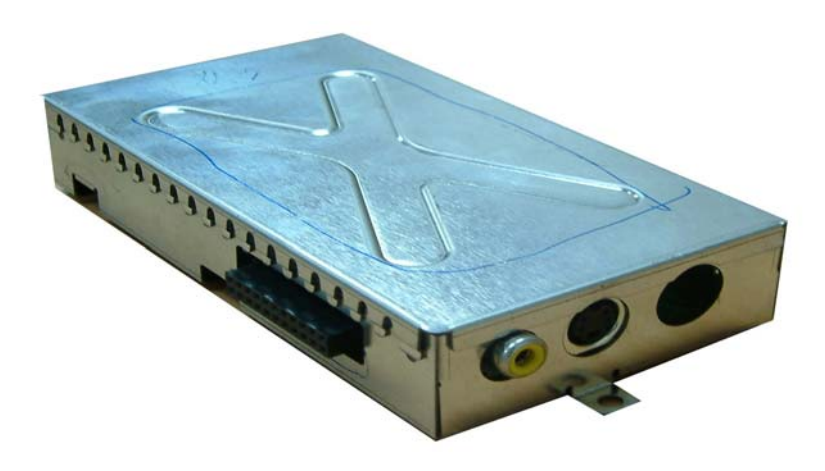

### **Hardware Installation TV Tuner (Option)**

**2. First, remove the plastic back cover by pushing clips in two sides .** 

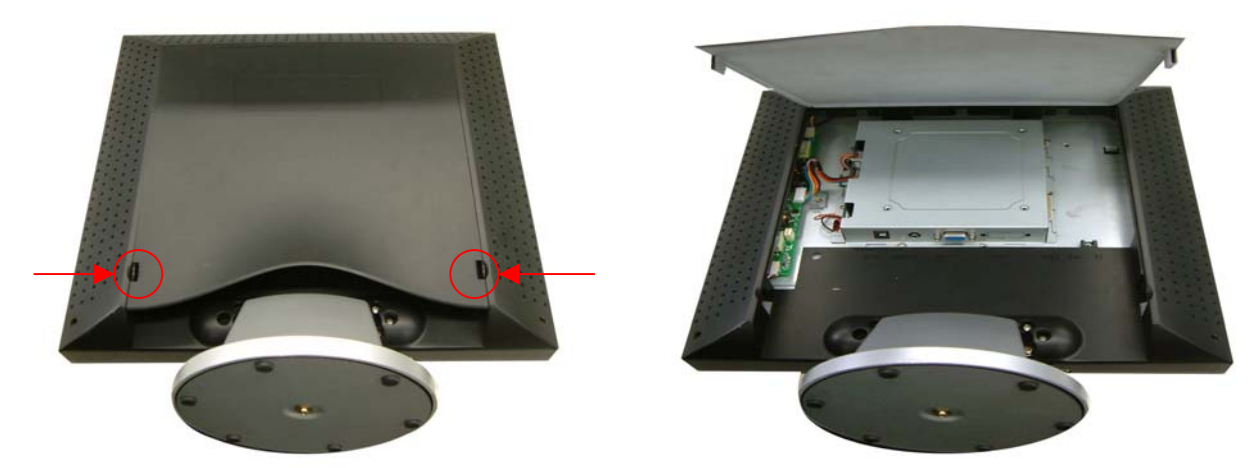

**3. Locate pin connector on the TV tuner and the pin connector on monitor indicated.** 

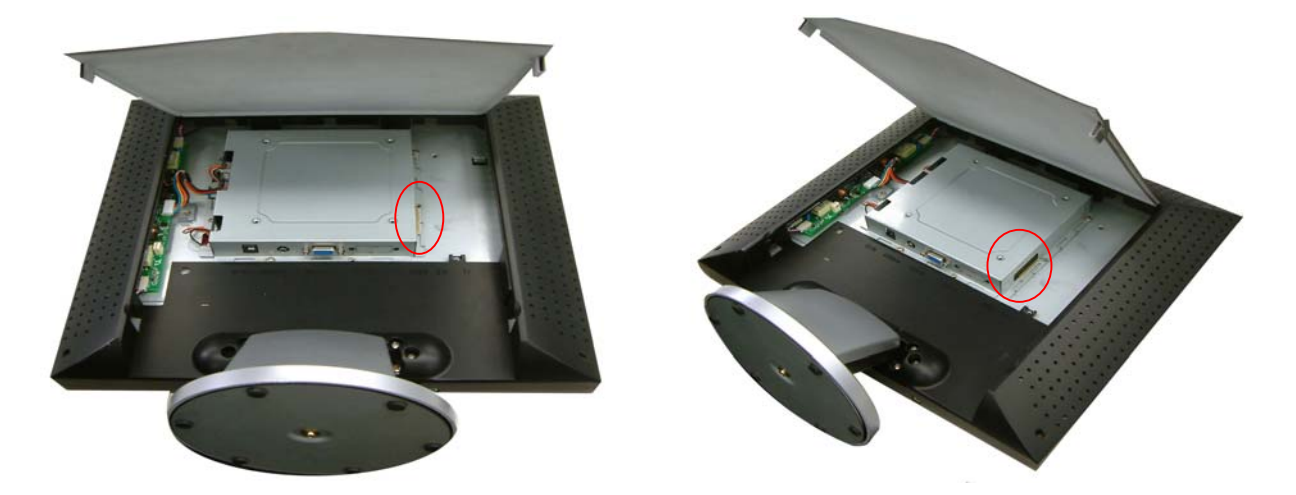

**4. Slide the TV tuner module into the right side of the spare space of the back of monitor, and gently plug the optional TV tuner into the connector mentioned at Step 3 .** 

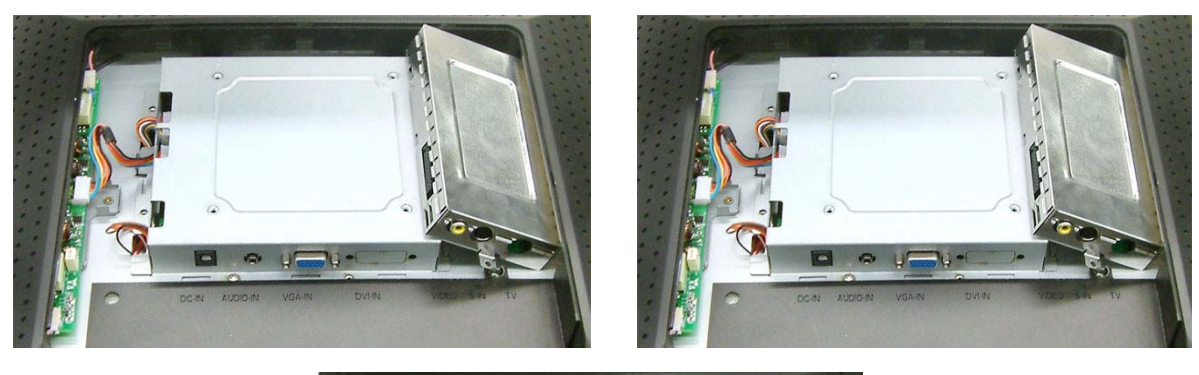

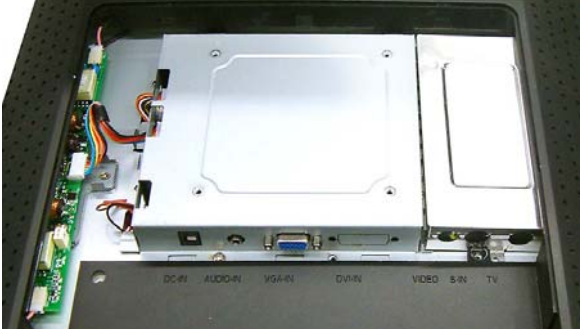

### **Hardware Installation TV Tuner (Option)**

**5. Screw to fix TV tuner module on the supporting sheet metal and re-install the color back panel.** 

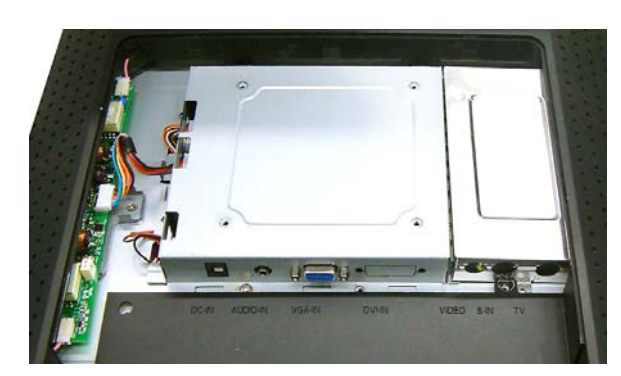

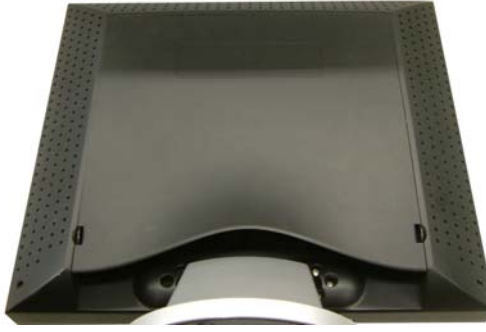

**6. Insert the RCA video signal cable into VIDEO port, and the other side to RCA Video output on sources such as DVD player……….** 

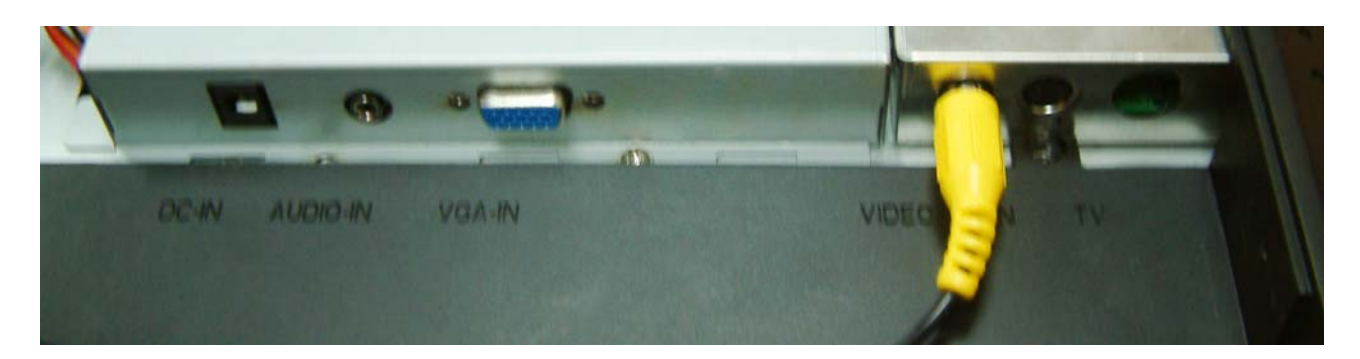

**7. Insert the S-Video signal cable into S-IN port, and the other side to S-Video output on sources such as DVD player……….** 

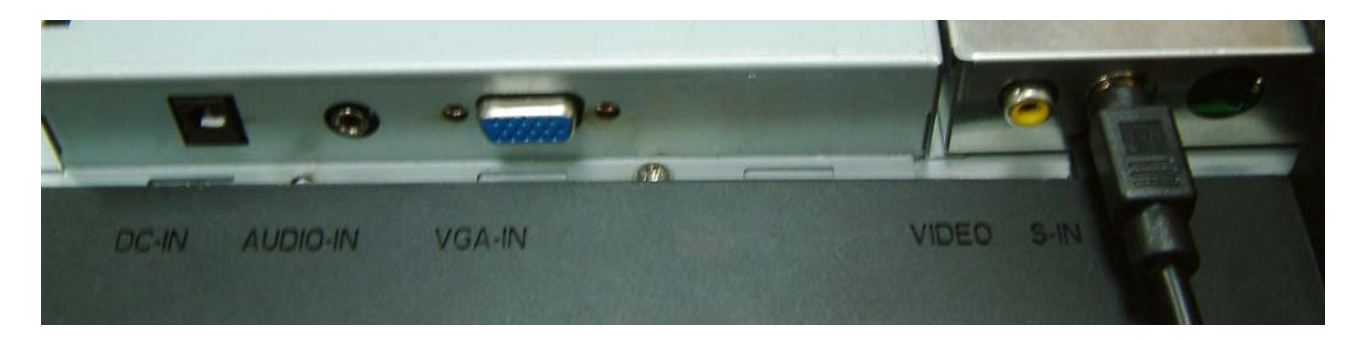

**8. Insert the TV signal cable into TV port, from the local cable TV system provider……….** 

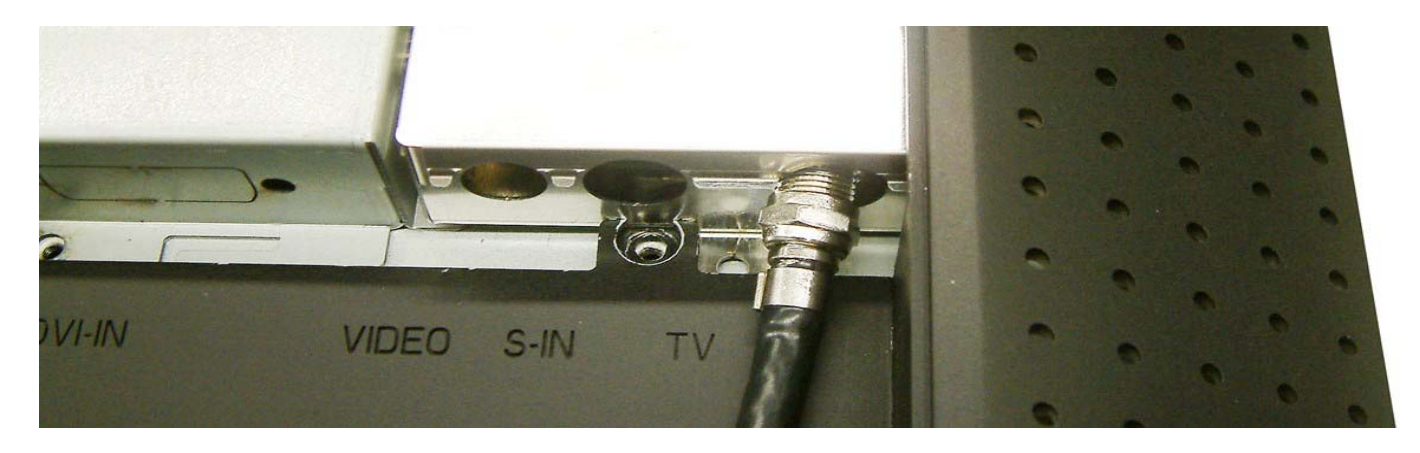

**9. Congratulations again! You've done an incredible job and can start to enjoy it.** 

# **Angle of Inclination**

#### **In normal condition**

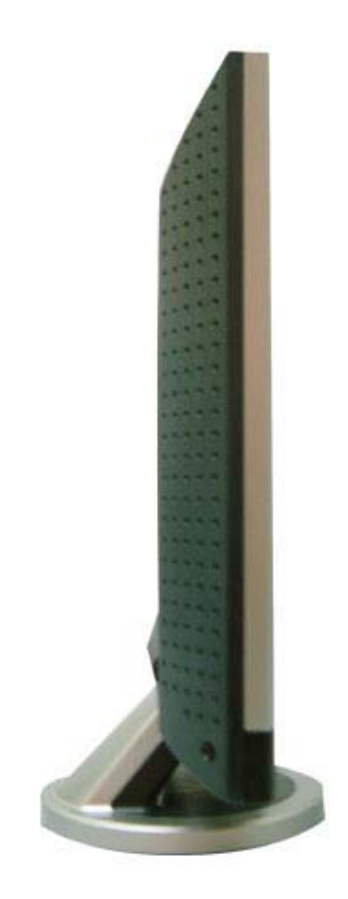

**LCD lay back 0˚ ~ 25˚ (positive and negative 2˚)** 

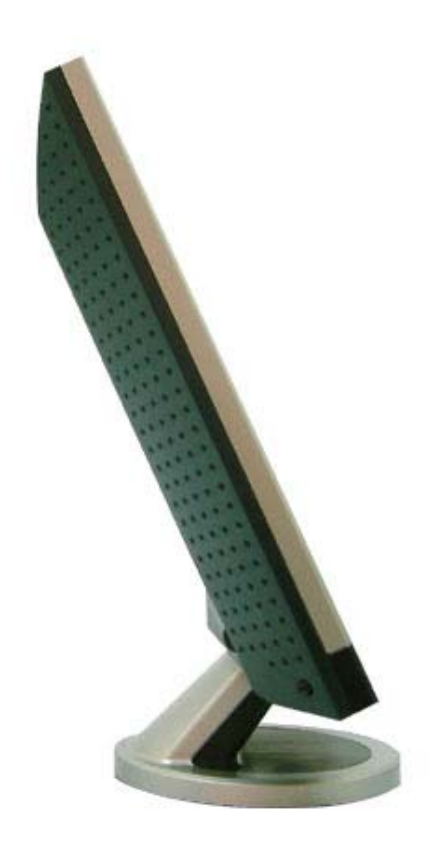

### **Monitor Setup Button**

Menu control button

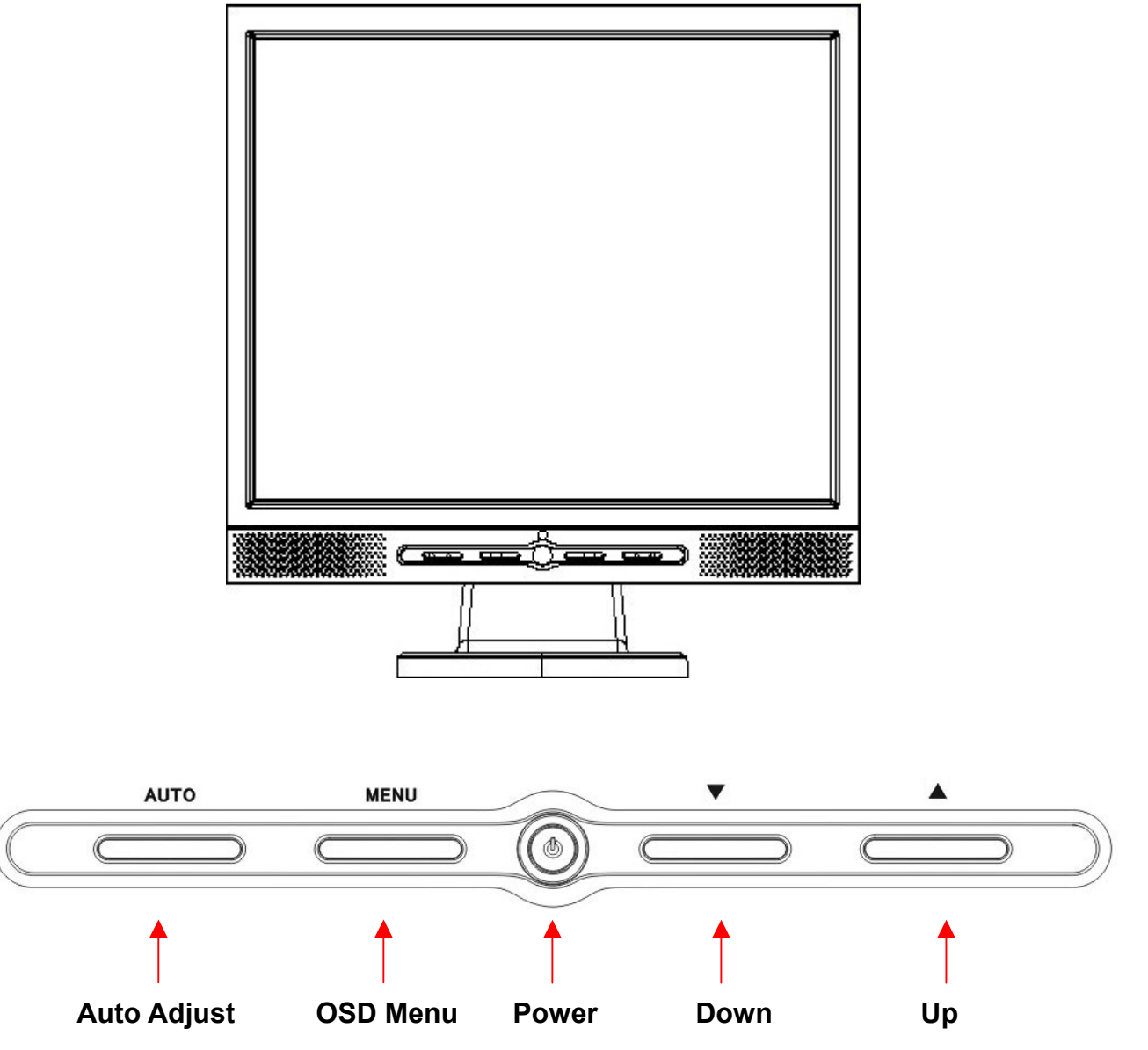

**There 5 keys for user to set up the monitor, including " Power", "MENU ", "AUTO", " <**▼**> Down", " <**▲**> Up". Please refer to the introduction below.** 

**1.** "<sup>*i*</sup> Power": Turn the LCD power on and off. When the power is on, the light

**turns green, and standby in the color of orange.** 

- **2. "AUTO": Exit and save the setting. Hot key for auto adjustment.**
- **3. "MENU": Press the button to display OSD main menu and select OSD Option.**
- **4. "<**▲**> Up": Increase the value in the OSD option. Hot key for PC / Video / S-Video / TV mode. You can use the button to switch between PC, Video, S-Video, and TV mode screen.**
- **5. "<**▼**> Down": Decrease the value in the OSD option . Hot key for volume adjustment.**

#### **Troubleshooting**

**If you encounter any trouble in using the monitor, make sure your monitor is properly installed according to the following steps before you call for service.** 

**˙ There is no picture on the screen.** 

**Check:** 

- **1. Power saving mode. Press any key and move the mouse to deactivate the mode.**
- **2. Signal Cable Connector Pins. If there are bent or missing pins, consult your dealer or store where you purchased the monitor.**
- **˙ Characters look too dark or too bright**

**Check:** 

- **1. Using OSD Menu to adjust the Contrast.**
- **˙ When shall your monitor be adjusted?**

**Check:** 

- **1. After " reset"**
- **2. If the resolution of frequency is being changed.**
- **. The text on the screen is unclear.**

 **Check** 

**1. Make sure the resolution matches with the display mode.**

#### **OSD (On-Screen Display) Menu Mode (PC Mode)**

#### **Option select**

- **1. Press the MENU button to access menu.**
- **2. Using MENU again for advanced adjustment selection.**
- **3. Press Down and Up for choosing different OSD function.**
- **4. Press MENU as enter to select the function you want.**

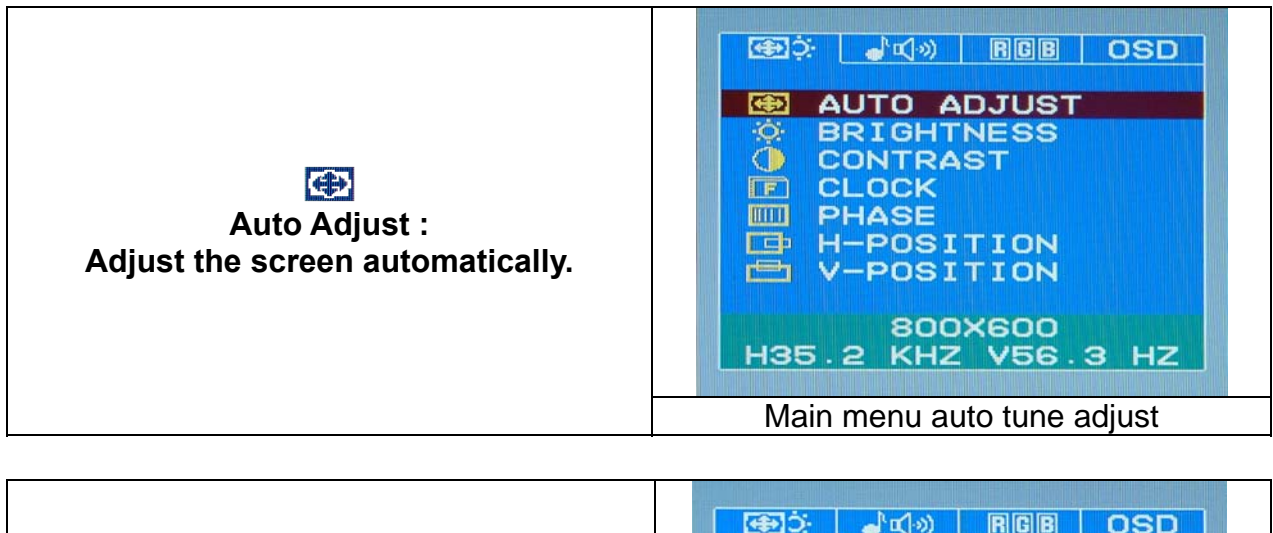

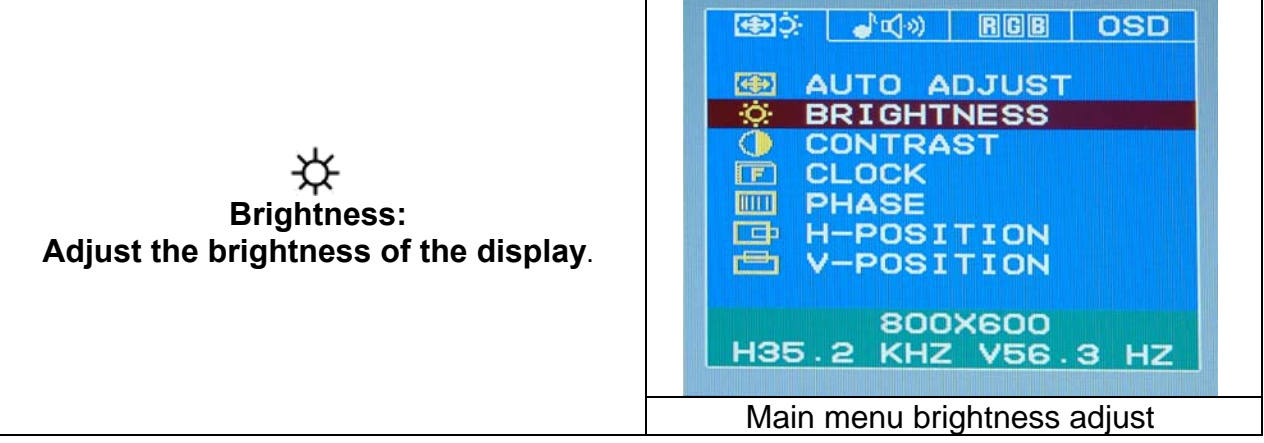

### **OSD (On-Screen Display) Menu Mode (PC Mode)**

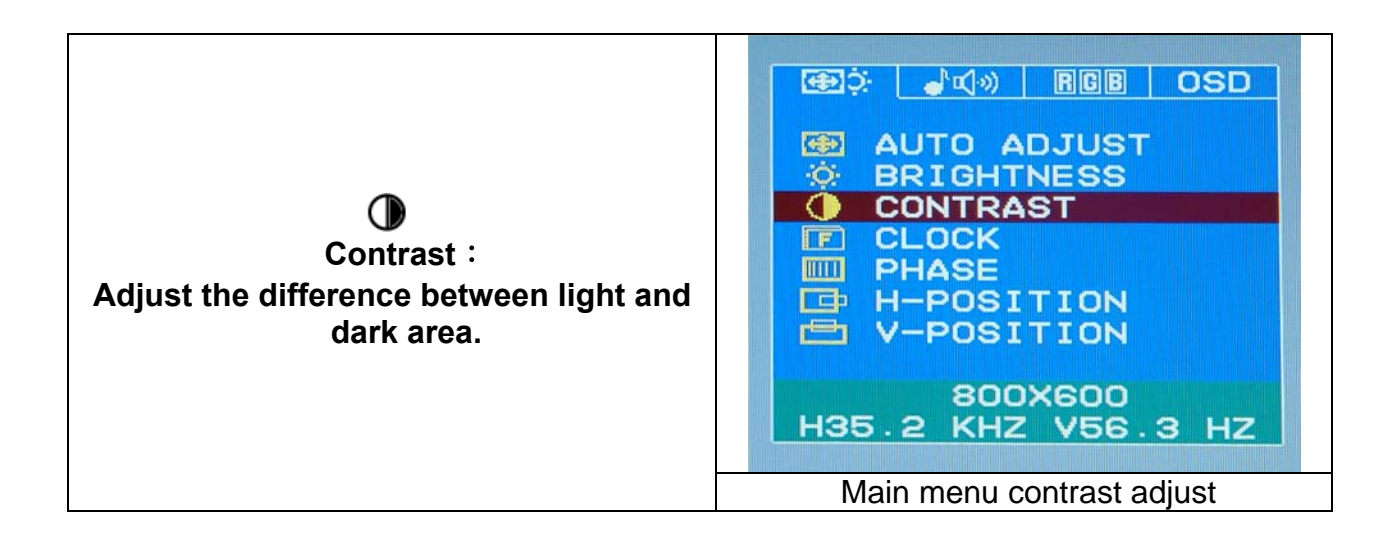

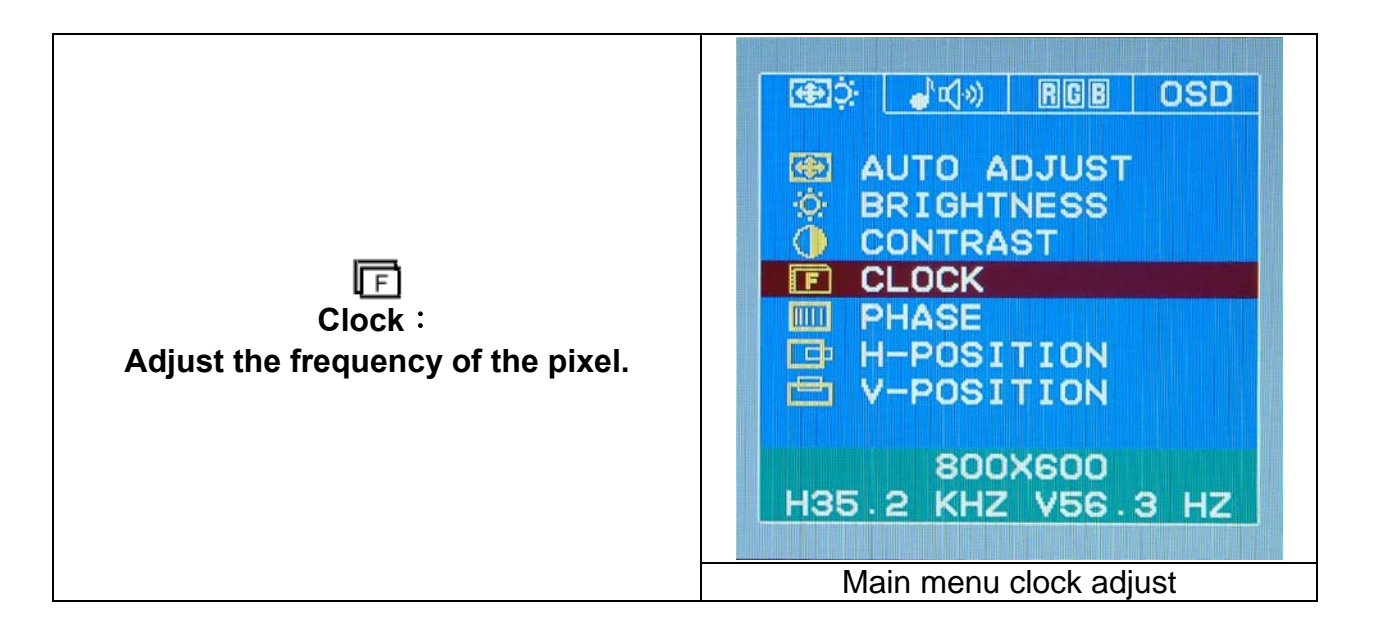

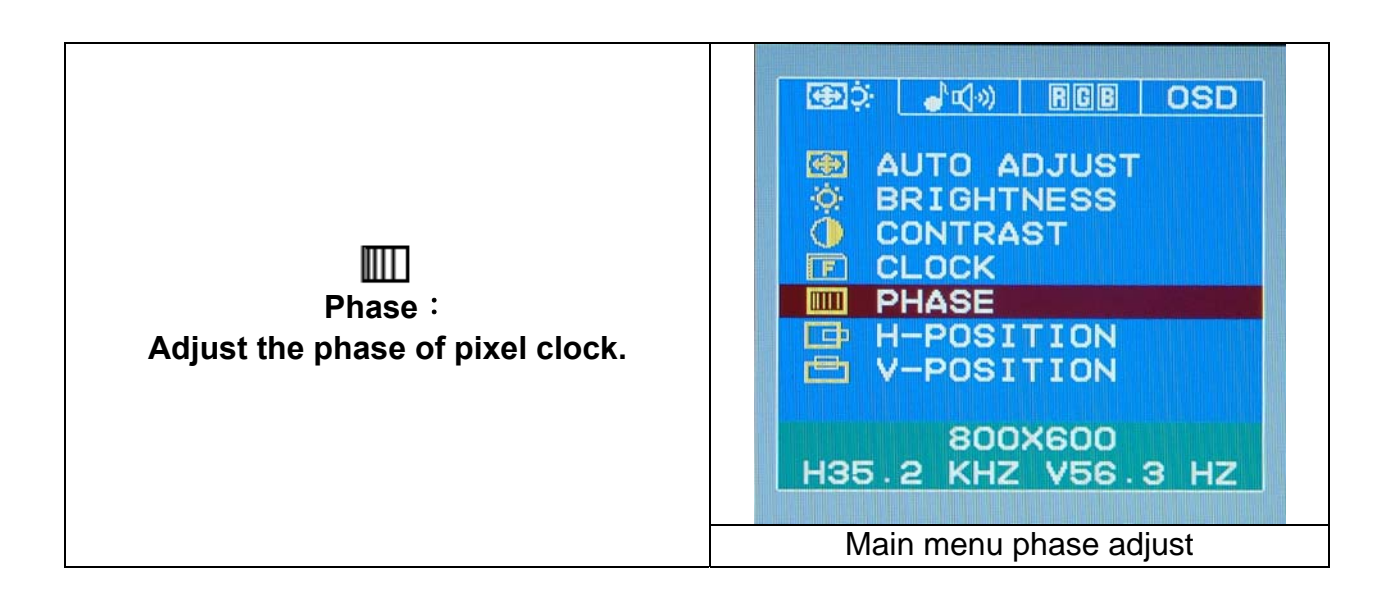

### **OSD (On-Screen Display) Menu Mode (PC Mode)**

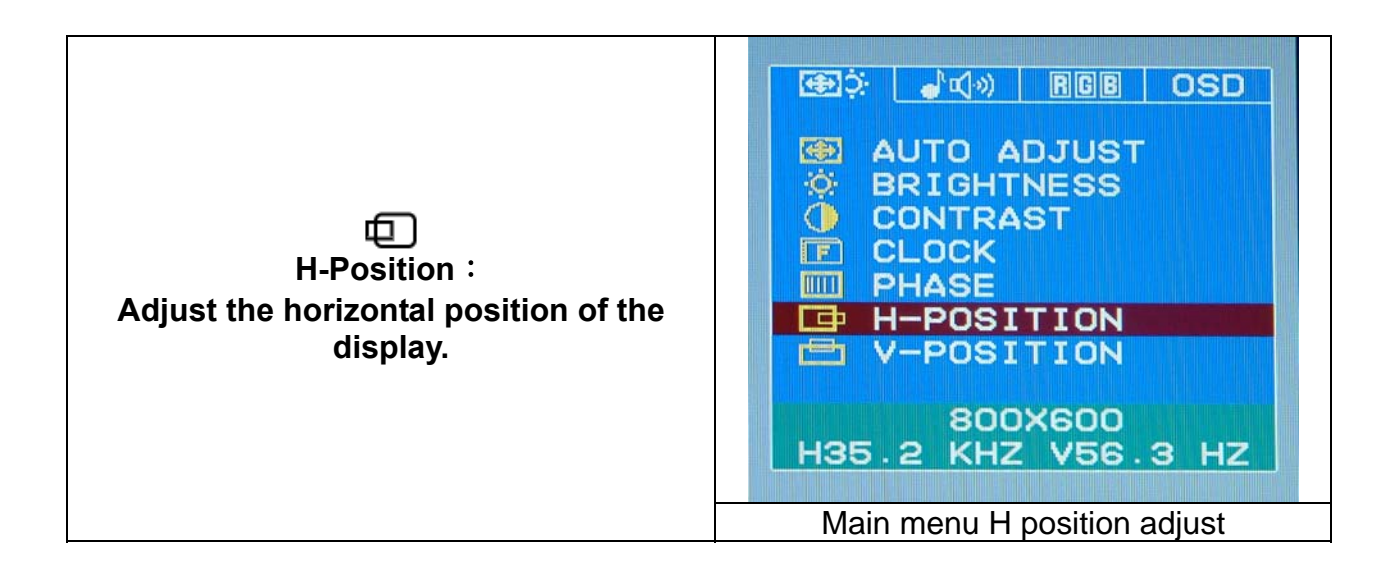

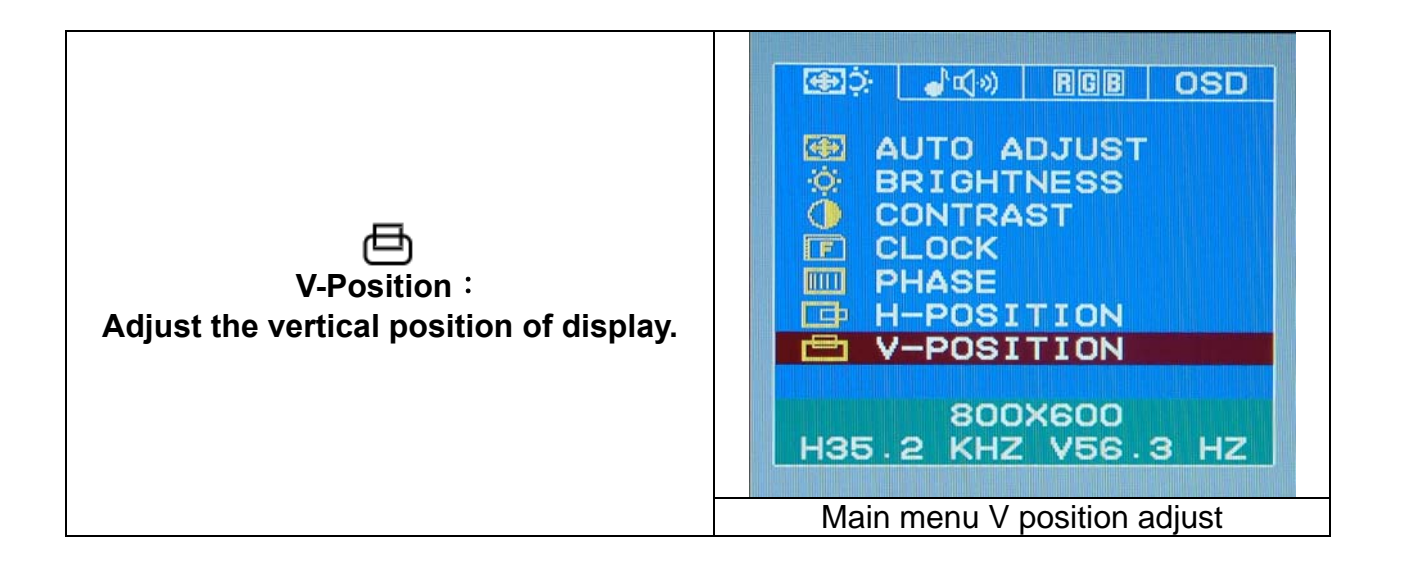

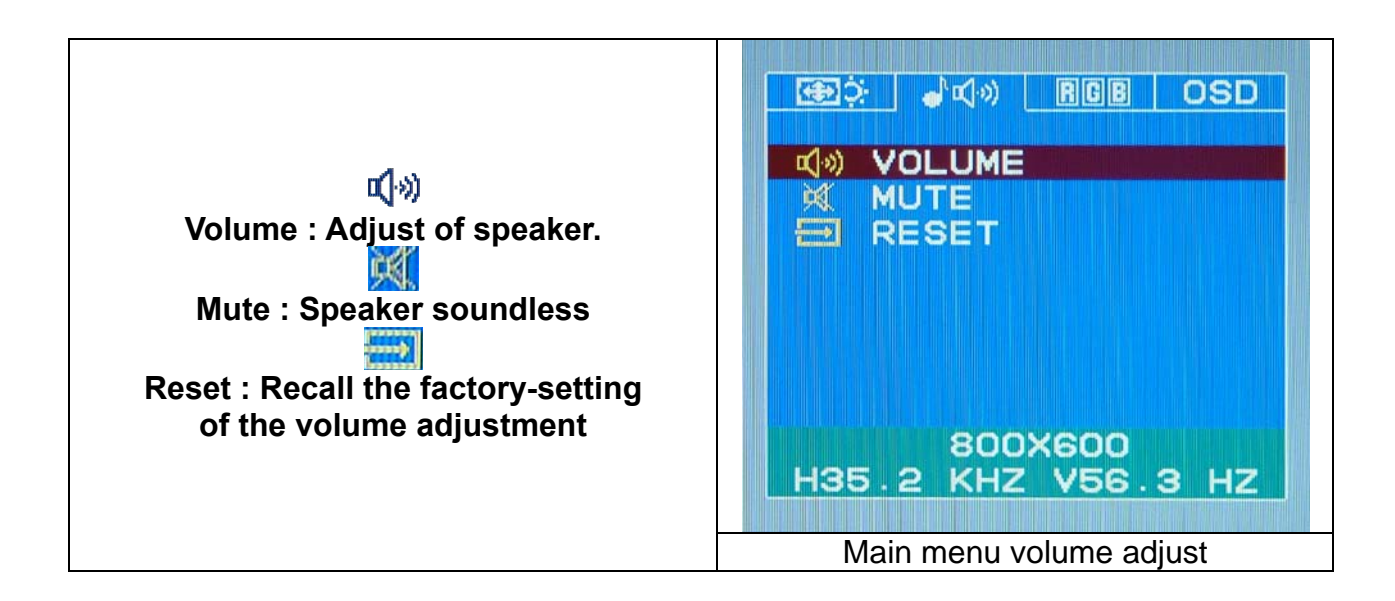

### **OSD (On-Screen Display) Menu Mode (PC Mode)**

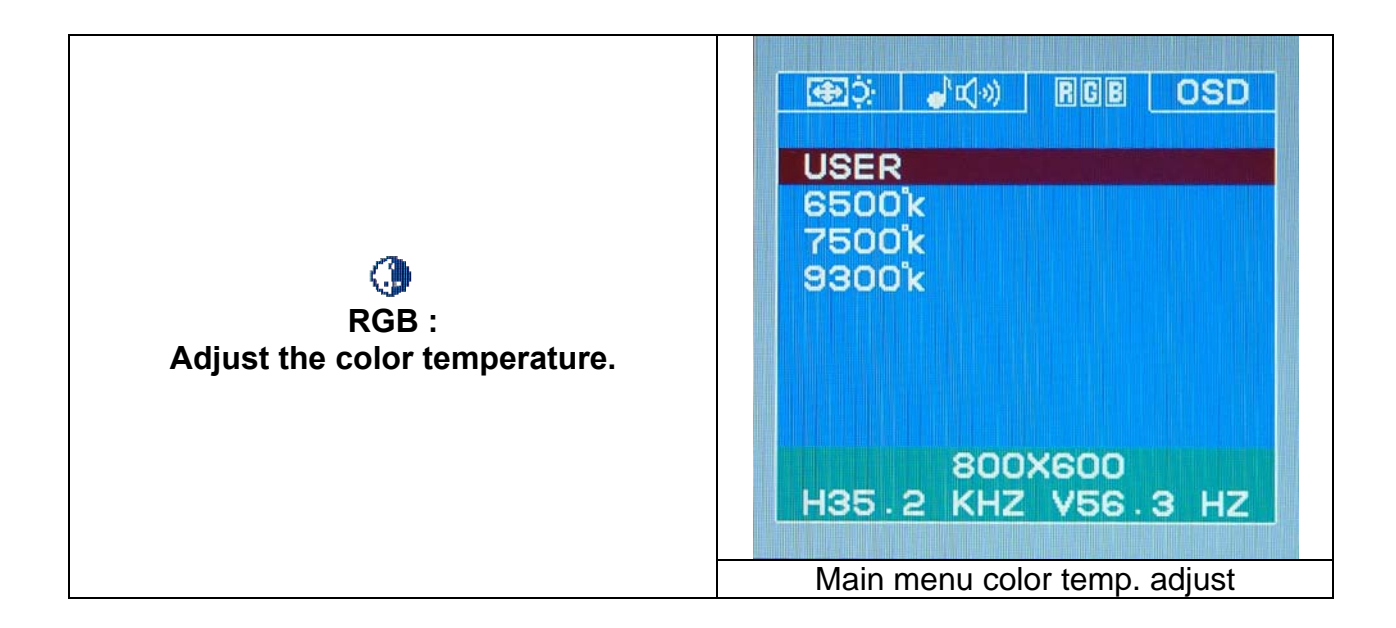

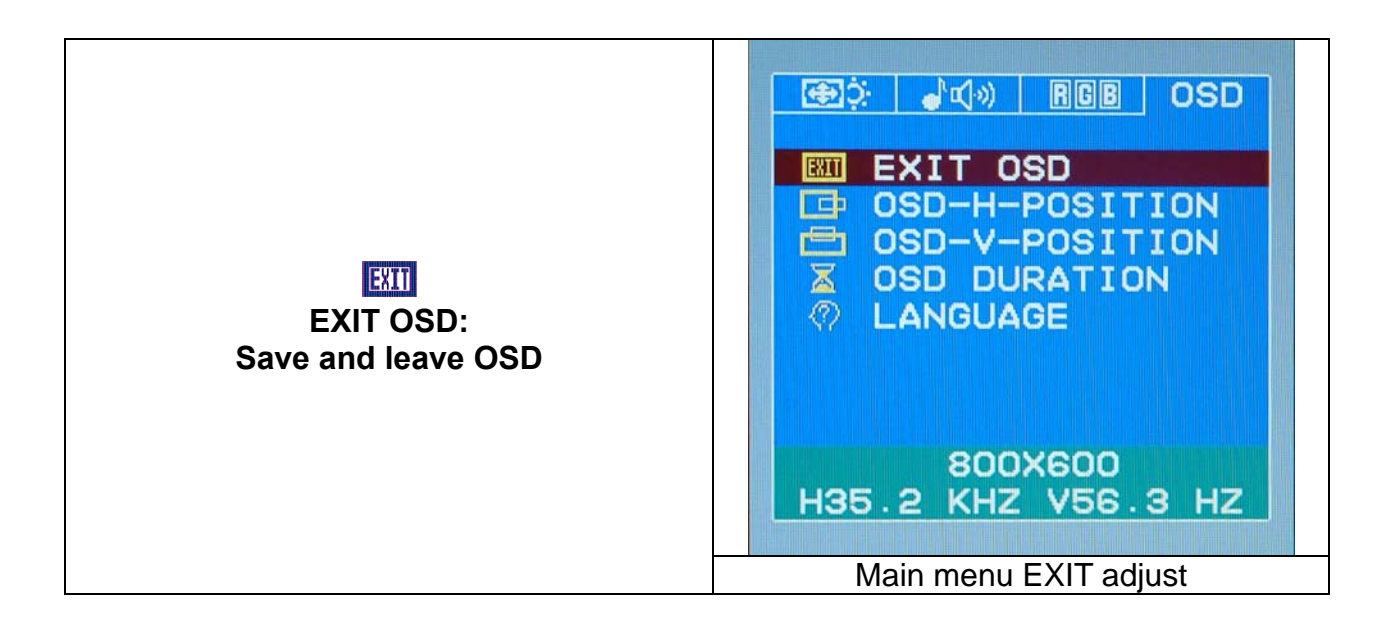

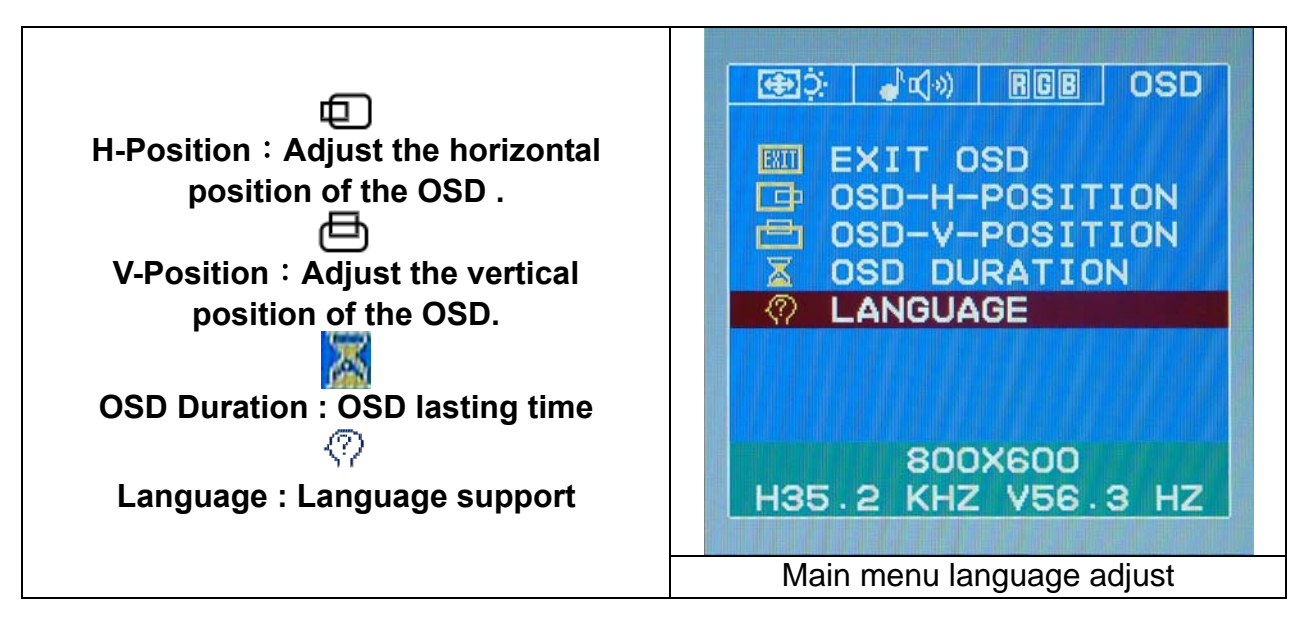

# **OSD (On-Screen Display) Menu Mode (TV/CATV Option)**

#### **Option select**

- **1. Press the MENU button to access menu to select TV or CATV.**
- **2. Using MENU again for advanced adjustment selection (channel selection is included).**
- **3. Press Down and Up for choosing different OSD function.**
- **4. Press MENU as enter to select the function you want.**

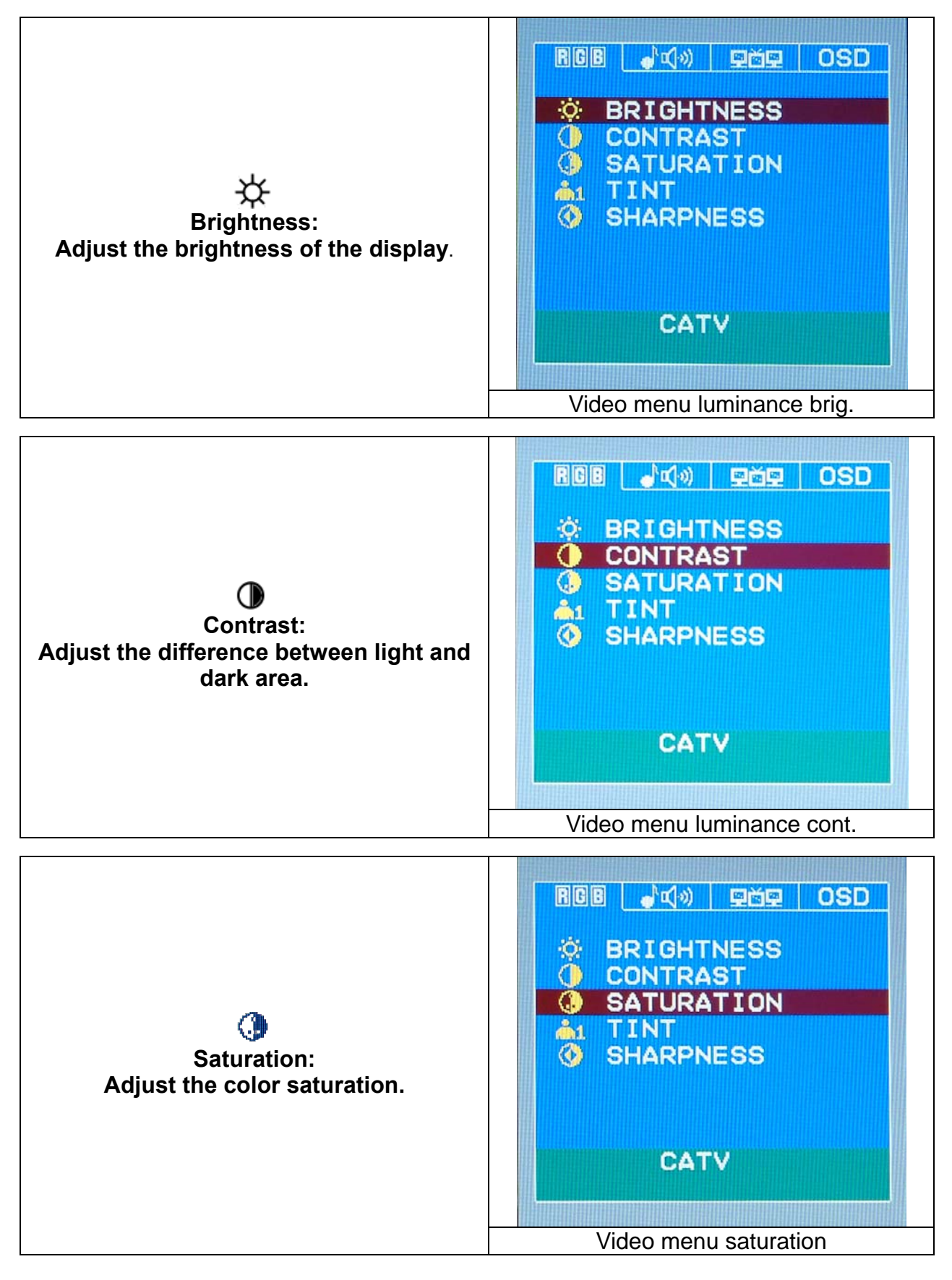

### **OSD (On-Screen Display) Menu Mode (TV/CATV Option)**

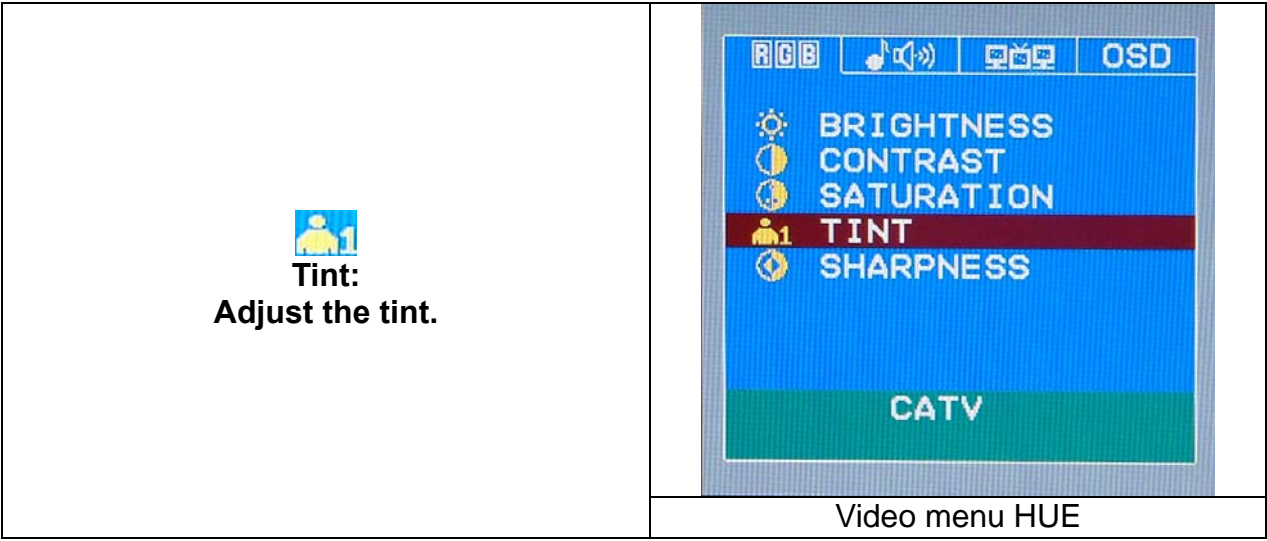

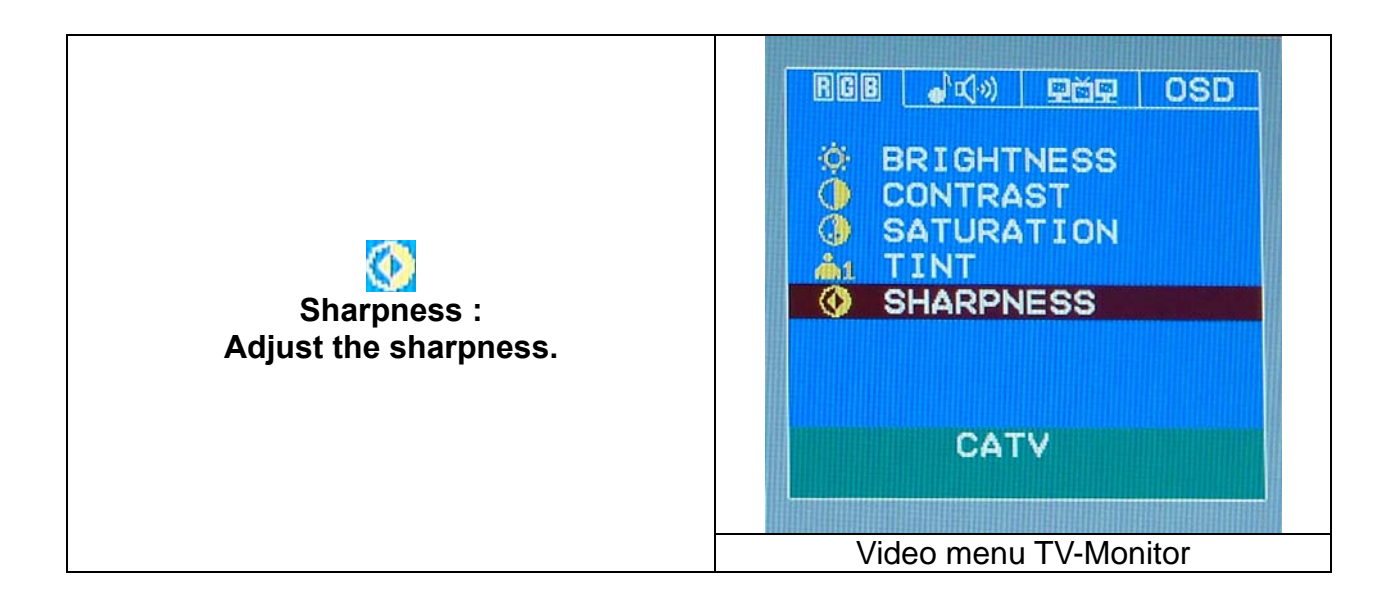

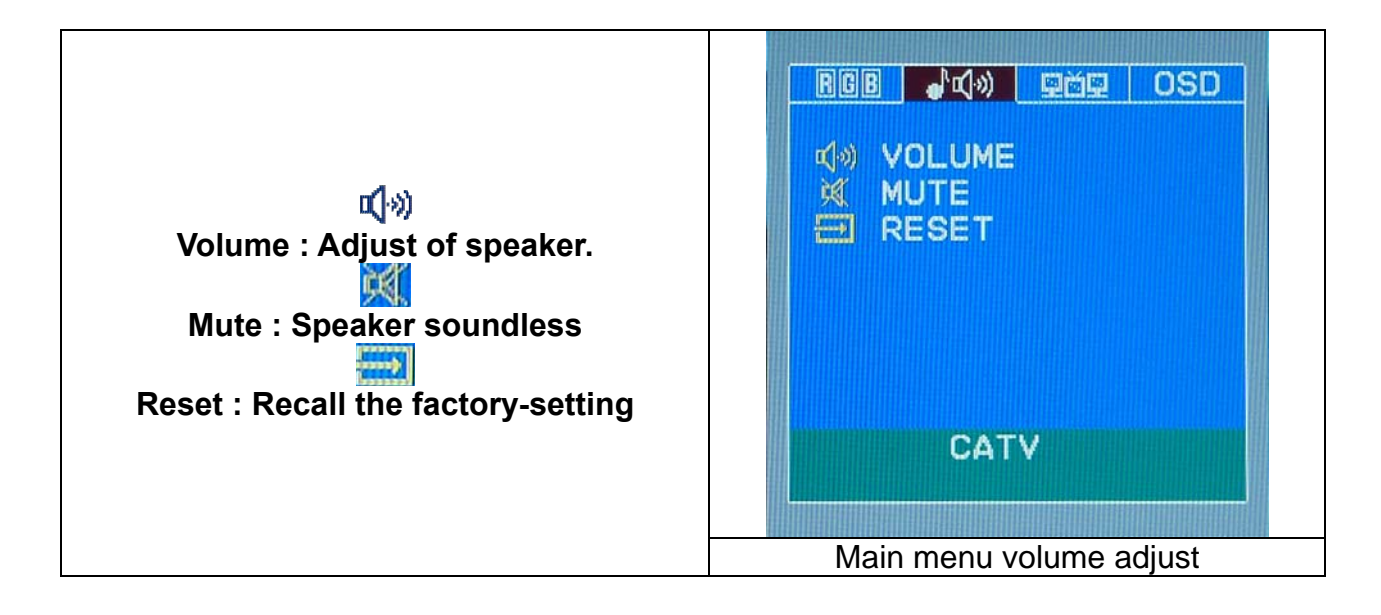

### **OSD (On-Screen Display) Menu Mode (TV/CATV Option)**

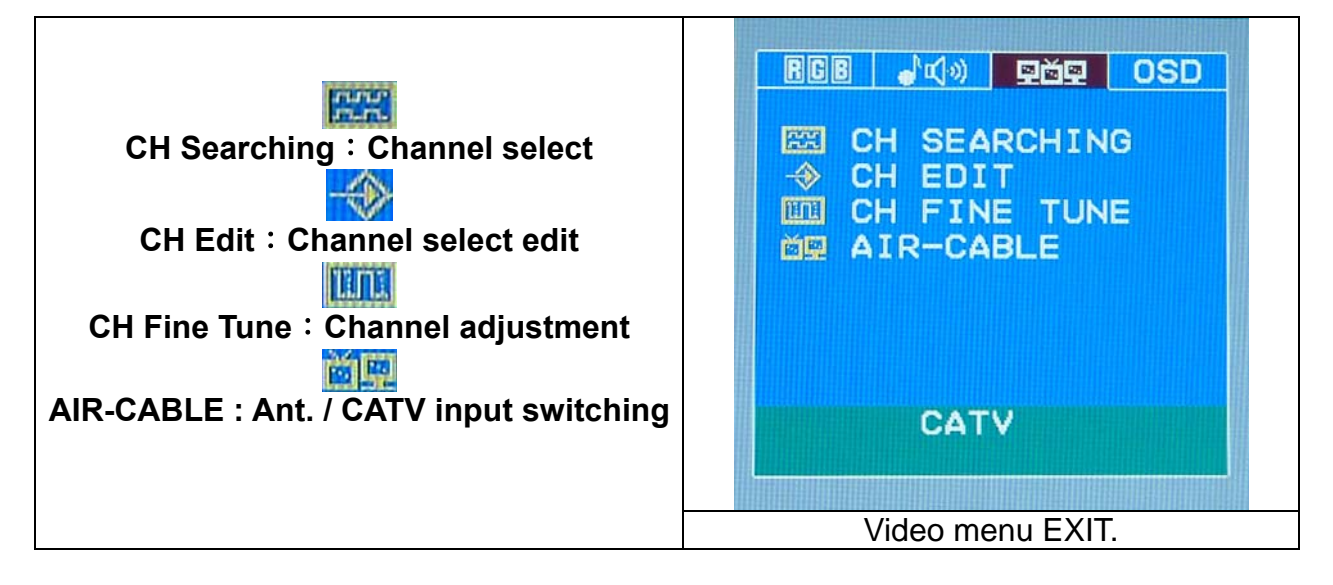

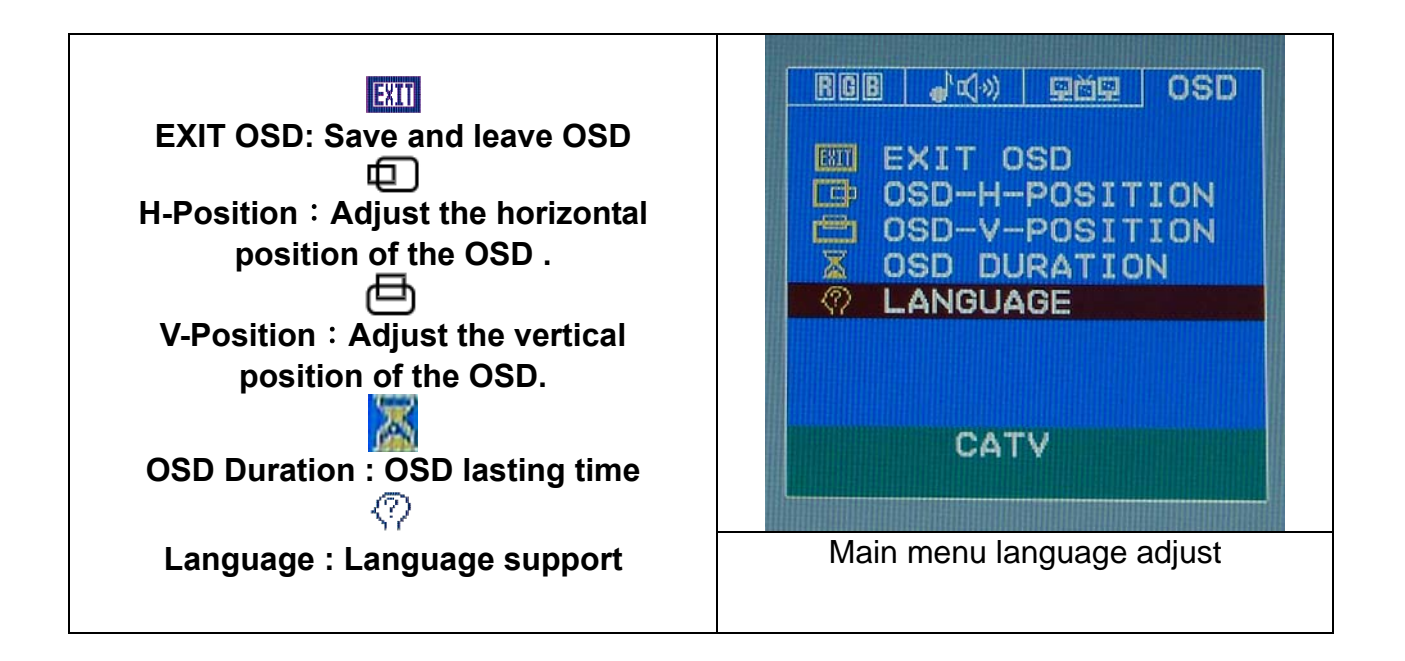

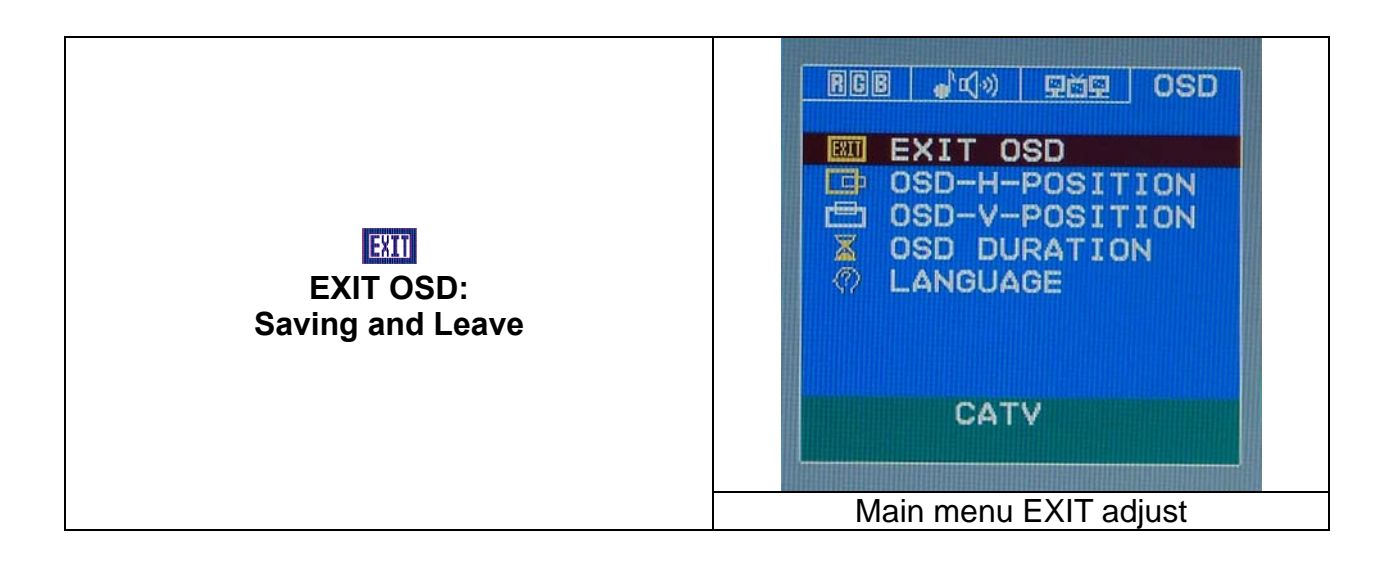

#### **Display Mode**

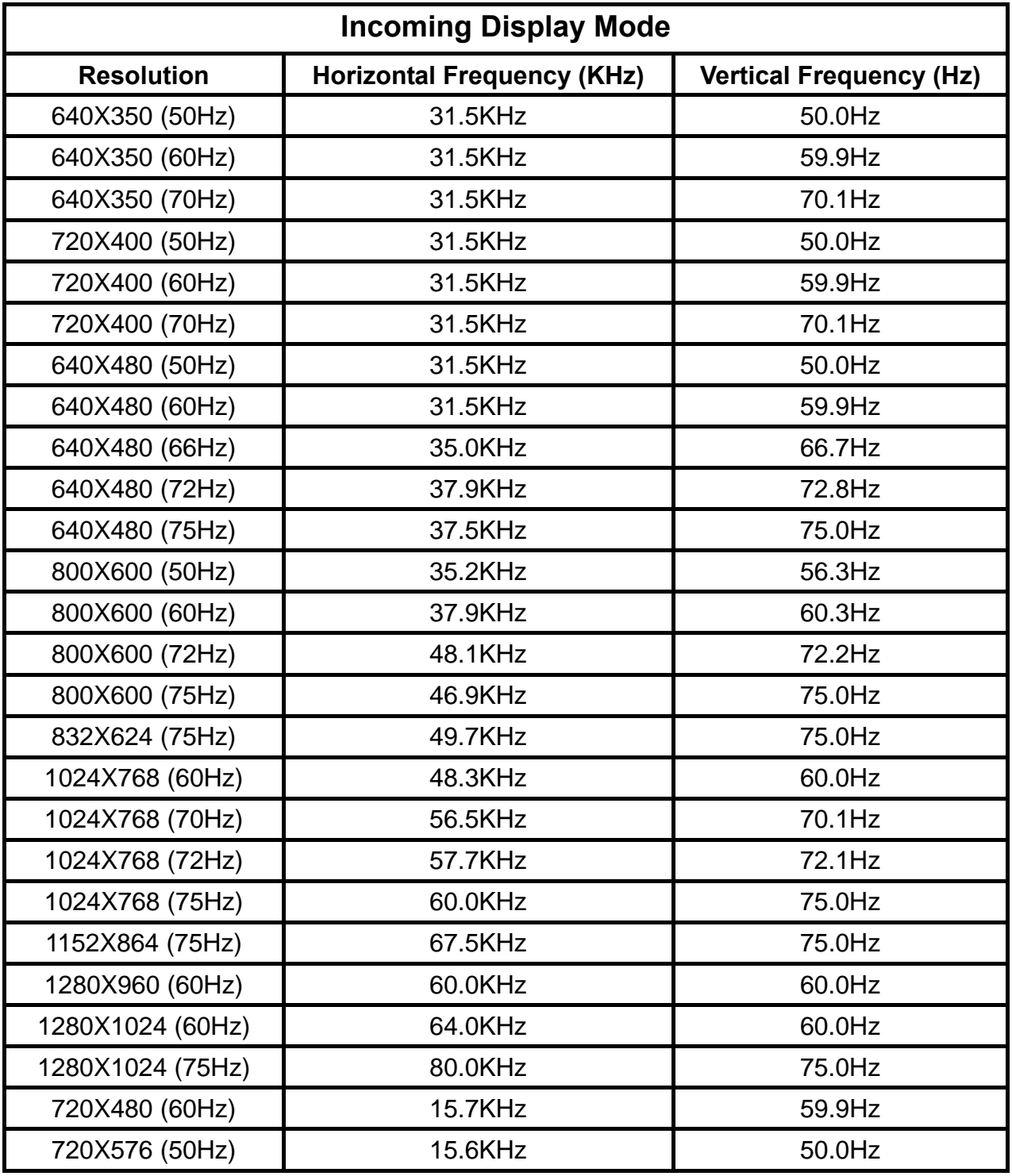

- **1. We offer you 26 Windows compatible modes.**
- **2. If any interference occurs on your screen while you modulating your PC or OSD. It is normal.**
- **3. To obtain best display quality, remember to upgrade your video card driver. We strongly recommended you choose a mode listed in the above-mentioned table.**
- **4. The modes not listed on the table above may be supported.**
- **5. You may use the power management on your computer. It's good for extending the service life of the product.**

# **Specification**

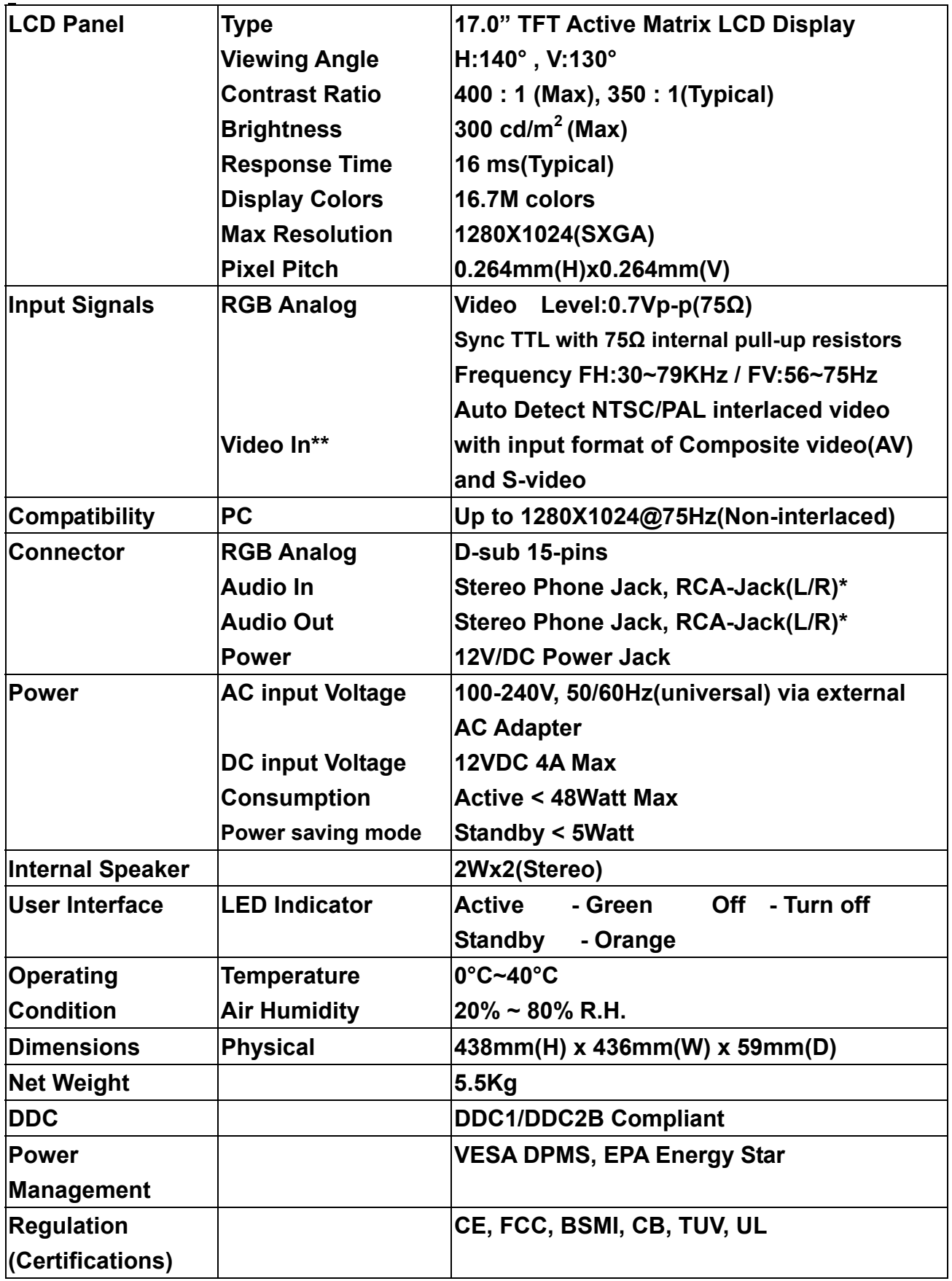

Free Manuals Download Website [http://myh66.com](http://myh66.com/) [http://usermanuals.us](http://usermanuals.us/) [http://www.somanuals.com](http://www.somanuals.com/) [http://www.4manuals.cc](http://www.4manuals.cc/) [http://www.manual-lib.com](http://www.manual-lib.com/) [http://www.404manual.com](http://www.404manual.com/) [http://www.luxmanual.com](http://www.luxmanual.com/) [http://aubethermostatmanual.com](http://aubethermostatmanual.com/) Golf course search by state [http://golfingnear.com](http://www.golfingnear.com/)

Email search by domain

[http://emailbydomain.com](http://emailbydomain.com/) Auto manuals search

[http://auto.somanuals.com](http://auto.somanuals.com/) TV manuals search

[http://tv.somanuals.com](http://tv.somanuals.com/)